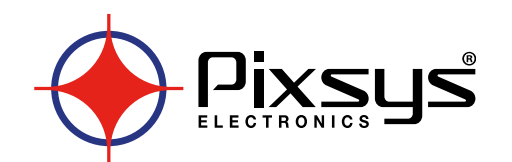

# **HMI series 410-710-810-820-830**

### HMI TOUCH SCREEN

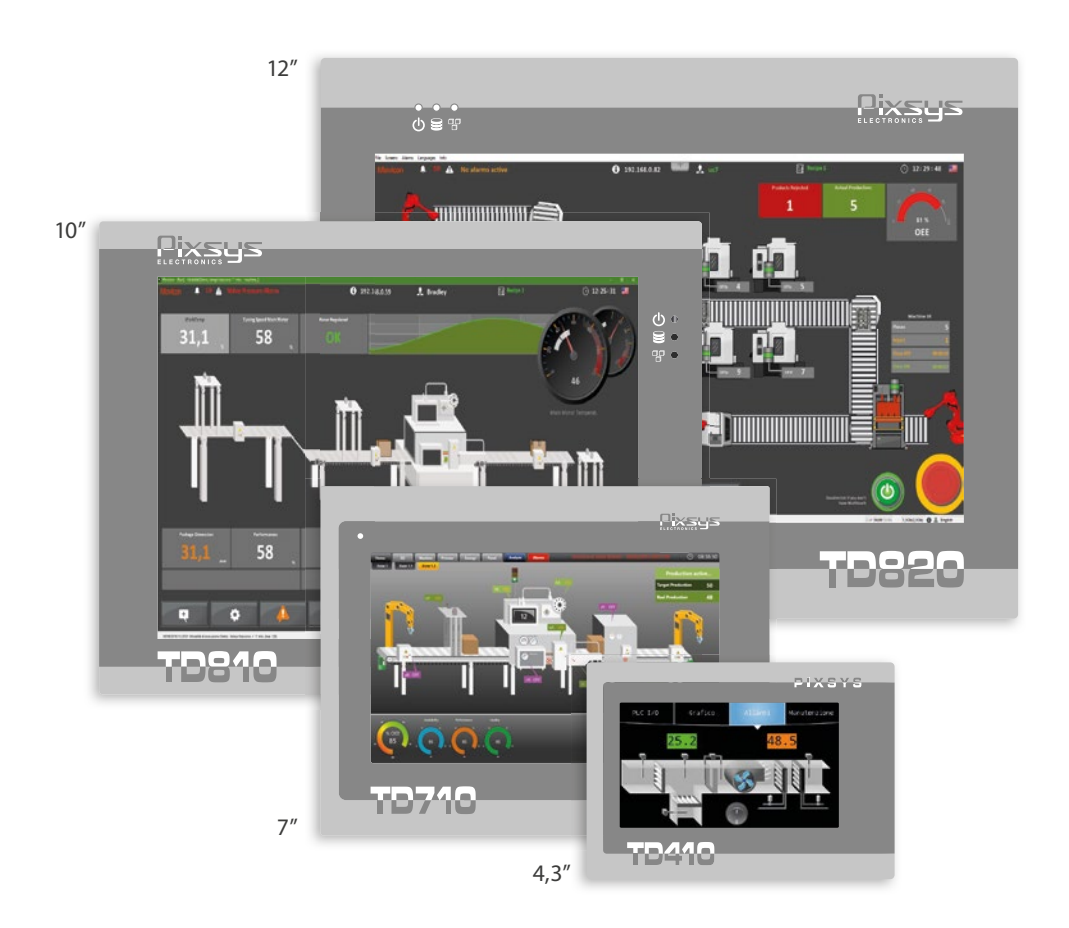

### Quick start guide - Guida breve all'installazione

### **Table of contents**

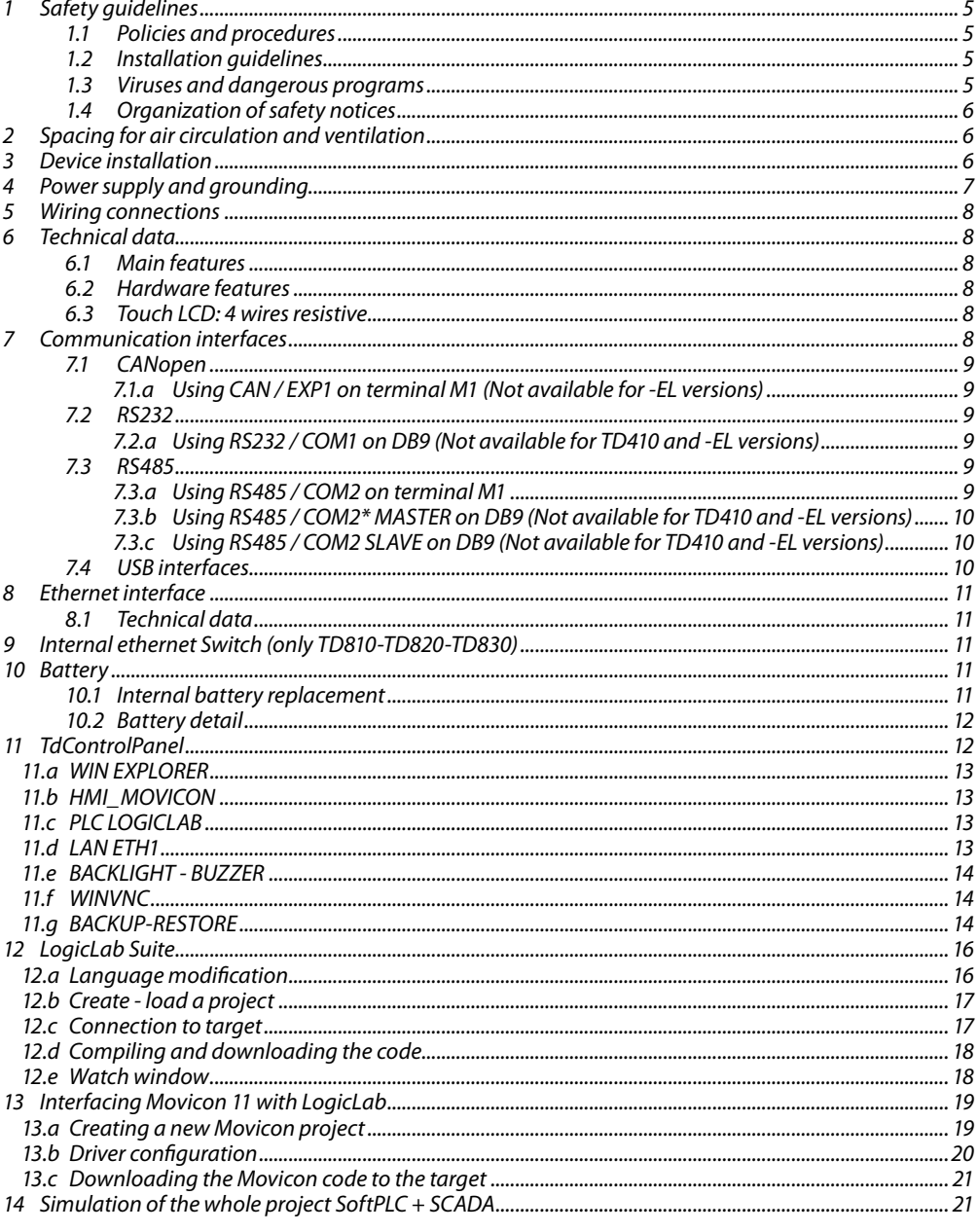

### Indice degli argomenti

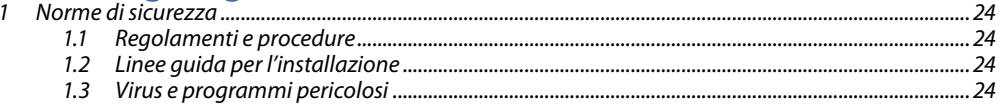

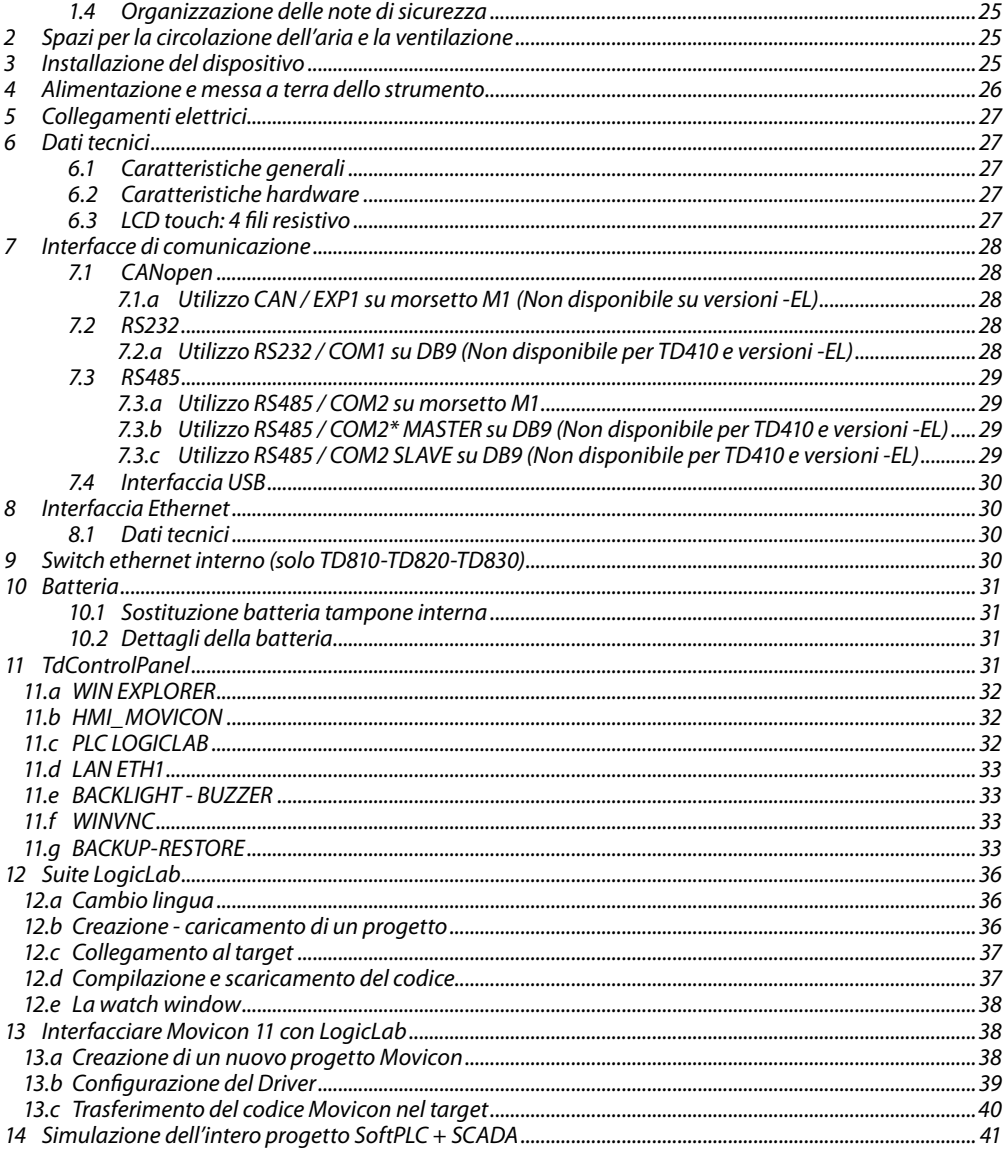

### <span id="page-4-0"></span>**1 Safety guidelines**

Programmable logic controllers (PLCs), operating/monitoring devices (industrial PCs, HMI) have been designed, developed and manufactured for conventional use in industrial environments. They were not designed, developed and manufactured for any use involving serious risks or hazards that could lead to death, injury, serious physical damage or loss of any kind without the implementation of exceptionally stringent safety precautions. In particular, such risks and hazards include the use of these devices to monitor nuclear reactions in nuclear power plants, their use in flight control or flight safety systems as well as in the control of mass transportation systems, medical life support systems or weapons systems.

### **1.1 Policies and procedures**

Electronic devices are never completely failsafe. If the programmable control system, operating/ monitoring device or power supply fails, the user is responsible for ensuring that other connected devices, e.g. motors, are brought to a secure state.

When using programmable logic controllers or operating/monitoring devices as control systems together with a soft PLC, safety precautions relevant to industrial control systems must be observed in accordance with applicable national and international regulations. The same applies for all other devices connected to the system, such as drives.

All tasks such as the installation, commissioning and servicing of devices are only permitted to be carried out by qualified personnel. Qualified personnel are those familiar with the transport, mounting, installation, commissioning and operation of devices who also have the appropriate qualifications (e.g. IEC 60364). National accident prevention regulations must be observed.

The safety notices, information on connection conditions (type plate and documentation) and limit values specified in the technical data are to be read carefully before installation and commissioning and must always be observed.

- **1.2 Installation guidelines**<br>• These devices are not ready for use upon delivery and must be installed and wired according to the specifications in this documentation in order for the EMC limit values to apply.
- Installation must be performed according to this documentation using suitable equipment and tools.
- Devices are only permitted to be installed by qualified personnel without voltage applied. Before installation, voltage to the control cabinet must be switched off and prevented from being switched on again.
- General safety guidelines and national accident prevention regulations must be observed.
- Electrical installation must be carried out in accordance with applicable guidelines (e.g. line cross sections, fuses, protective ground connections).

#### **1.3 Viruses and dangerous programs**

This system is subject to potential risk each time data is exchanged or software is installed from a data medium (e.g. diskette, CD-ROM, USB flash drive, etc.), a network connection or the Internet. The user is responsible for assessing these dangers, implementing preventive measures such as virus protection programs, firewalls, etc. and making sure that software is only obtained from trusted sources.

### <span id="page-5-0"></span>**1.4 Organization of safety notices**

Safety notices in this manual are organized as follows:

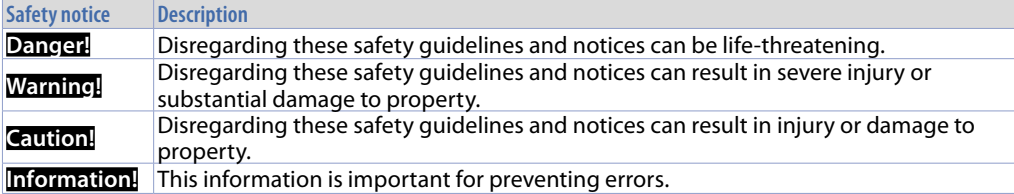

### **2 Spacing for air circulation and ventilation**

In order to guarantee sufficient air circulation, allow 5cm of empty space above, below, to the side and behind the device. No other ventilation system is required. The HMI device is self-ventilated and approved for inclined mounting at angles up to  $\pm 35^\circ$  in stationary cabinets.

**Information!** If additional space is needed to operate or maintain the device, this must be taken into consideration during installation.

**Caution!** The spacing specifications for air circulation are based on the worst-case scenario for operation at the maximum specified ambient temperature. The maximum specified ambient temperature must not be exceeded!

**Caution!** An inclined installation reduces the convection by the HMI device and therefore the maximum permissible ambient temperature for operation.

### **3 Device installation**

The device panel is installed in the cutout using provided plastic hooks. The number of provided plastic hooks depends on the panel. The thickness of the wall or cabinet plate must be between 1 mm and 5 mm. An ISO 7045 (ex UNI 7687 DIN 7985A) Phillips screwdriver is needed to tighten and loosen the screws on the retaining clips. The maximum tightening torque for the retaining clips is 0,5 Nm. Devices must be installed on a flat, clean and burr-free surface; uneven areas can cause damage to the display when the screws are tightened or the intrusion of dust and water. (as per figures 1 and 2)

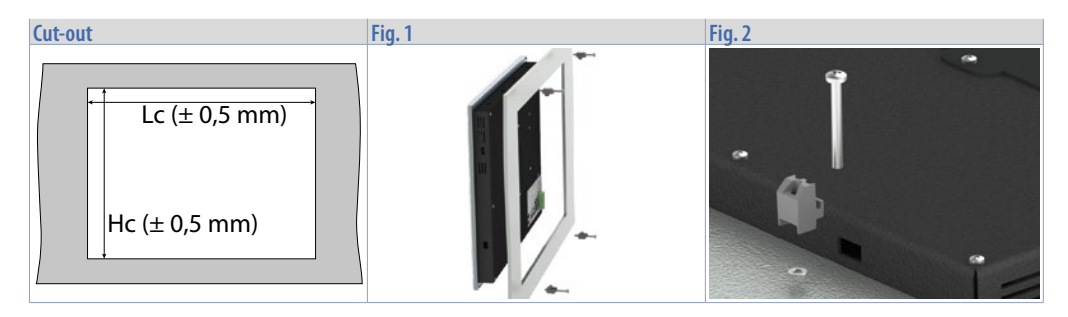

<span id="page-6-0"></span>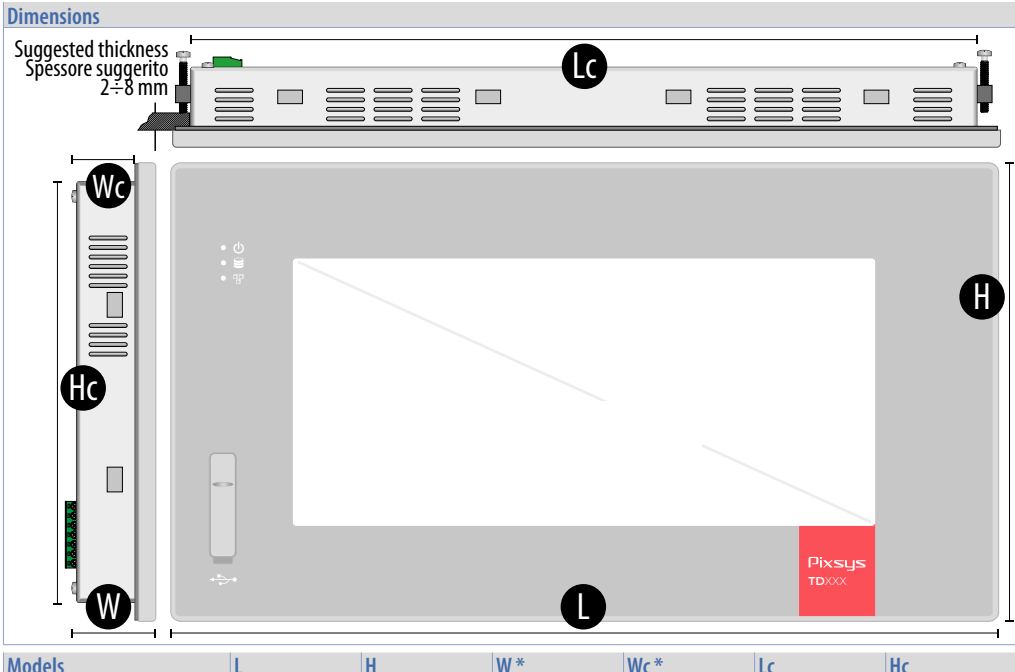

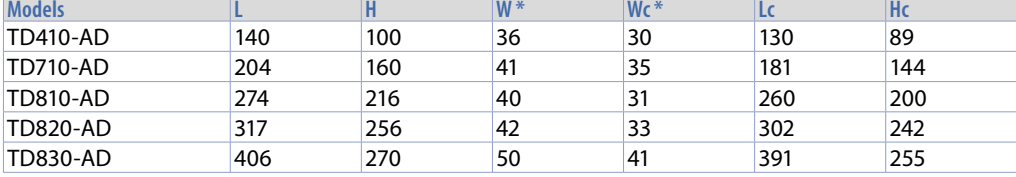

*\* Dimensions refer only to the product without the size of terminals and cables.*

### **4 Power supply and grounding**

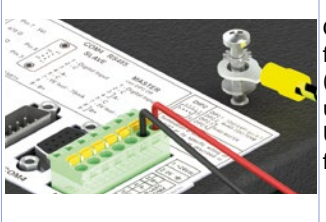

**Danger!** This device is only permitted to by supplied by a SELV / PELV (class 2) power supply or with safety extra-low voltage (SELV) I in accordance with EN 60950.

Connect a 24VDC 1,0A (min.) power supply, as showed into the figure. Connect the device grounding with a conductor of 18AWG (2,5mmq) minimum section. For the whole series it is suggested to use a **24 VDC 1,0A 24VA power supply (Pixsys code 2700.10.008)**. Use Copper, Copper-Clad Aluminium or Aluminium conductors wire for all electric connection.

**Caution!** 24VDC power supply line must be protected by a 1,0A fuse. **Caution!** Functional ground must be kept as short as possible and connected to the largest possible wire cross section at the central grounding point (e.g. the control cabinet or system).

### <span id="page-7-0"></span>**5 Wiring connections**

This device has been designed and manufactured in conformity to Low Voltage Directive 2006/95/EC, 2014/35/EU (LVD) and EMC Directive 2004/108/EC, 2014/30/EU (EMC). For installation into industrial environments please observe following safety guidelines:

- Separate control lines form power wires;
- Avoid proximity of remote control switches, electromagnetic contactors, powerful engines and use specific filters;
- Avoid proximity of power groups, especially those with phase control;
- It is strongly recommended to install adequate mains filter on power supply of the machine where the controller is installed, particularly if supplied 230 VAC. The controller is designed and conceived to be incorporated into other machines, therefore CE marking on the controller does not exempt the manufacturer of machines from safety and conformity requirements applying to the machine itself.

# **6 Technical data**

### **6.1 Main features**

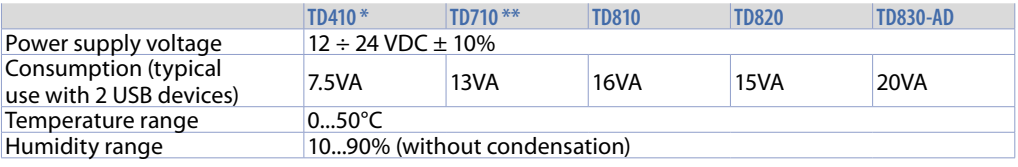

*\* entry level (-EL) model available without USB, DB9 connectors (RS232 / RS485), CAN and Ethernet ports.*

*\*\* entry level (-EL) model available without USB, DB9 connectors (RS232 / RS485) and CAN port.*

### **6.2 Hardware features**

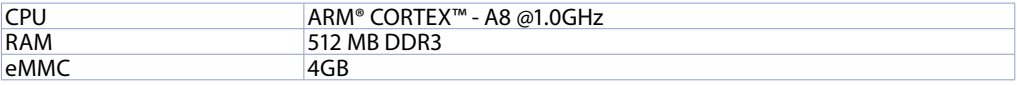

### **6.3 Touch LCD: 4 wires resistive**

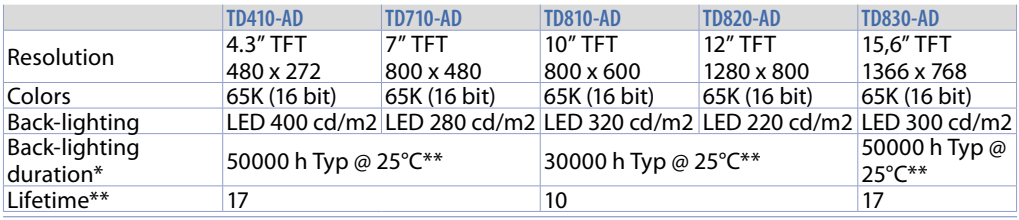

*\* Brightness reduction to 80% of default setting / \*\* Functioning years per 8 hours / day*

## **7 Communication interfaces TD410-AD TD710-AD\*\*\* - TD810-AD\*\*\* - TD820-AD - TD830-AD RS232 PSARI** COM COMS

*\*\*\* ETH2 not available on this model.*

<span id="page-8-0"></span>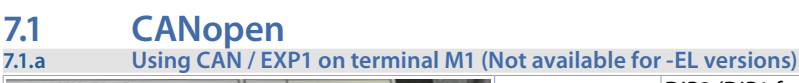

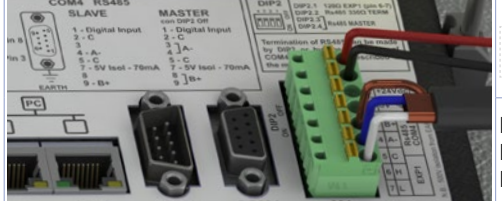

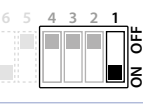

DIP2 (DIP1 for TD410 with switch 5/6 ONLY for internal use) EXP1/CAN with termination resistor 120Ω

PIN5: GND (brown) PIN6: CANH (blue) PIN7: CANL (white)

## **7.2 RS232**

**7.2.a Using RS232 / COM1 on DB9 (Not available for TD410 and -EL versions)**

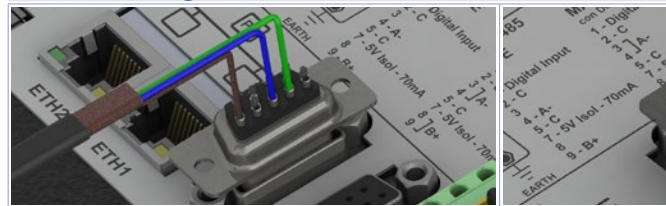

Standard RS232 connection: PIN2: RX (areen) PIN3: TX (blue) PIN5: GND (brown)

RS232 connection with RTS / CTS: PIN2: RX (green) PIN3: TX (blue) PIN5: GND (brown) PIN7: RTS (white) PIN8: CTS (yellow)

## **7.3 RS485**

**7.3.a Using RS485 / COM2 on terminal M1**

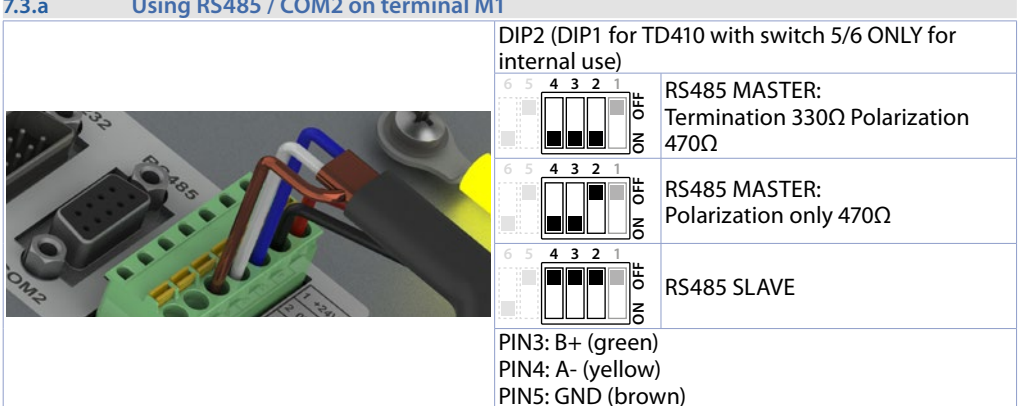

<span id="page-9-0"></span>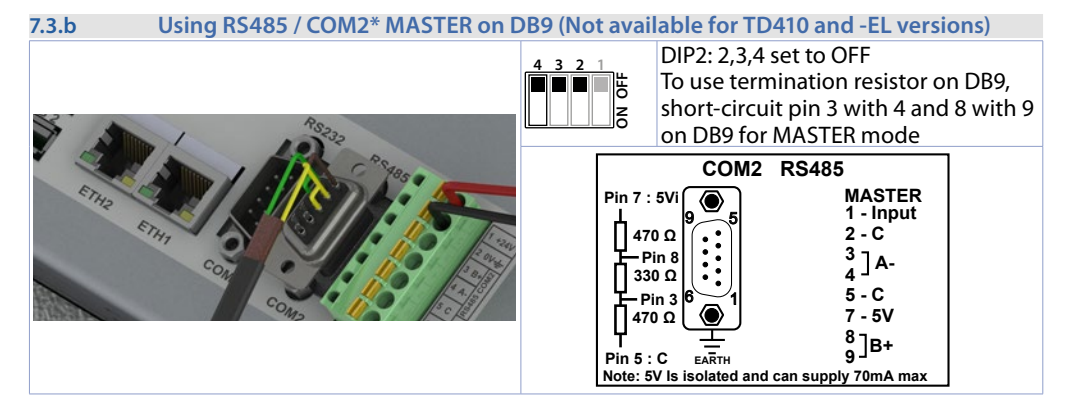

*\* Using the DB9 connector it is possible to introduce termination resistances using DIP2 as for terminal M1 or short-circuiting terminals 3-4 e 8-9, as showed in the figure.*

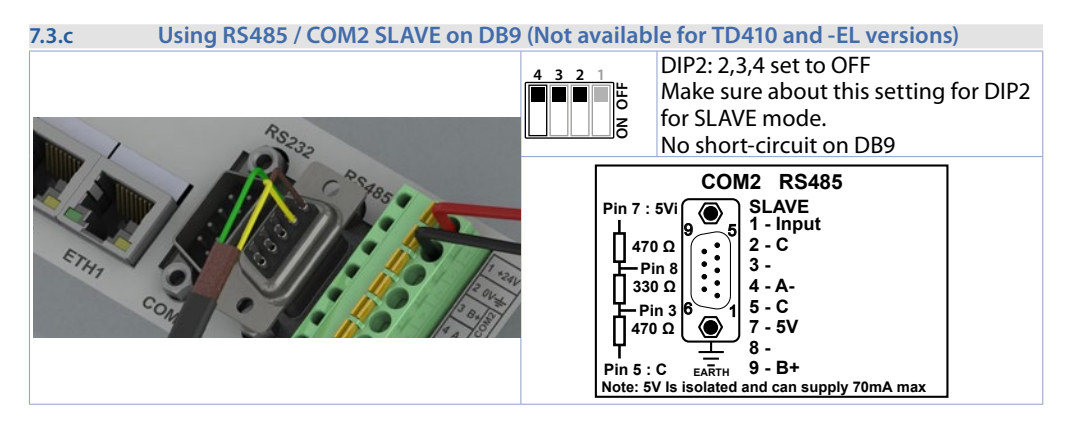

#### **7.4 USB interfaces**

HMI comes equipped with a USB 2.0 (Universal Serial Bus) host controller with multiple USB interfaces accessible externally for the user. This interface is not available on -EL models.

**Warning!** Peripheral USB devices can be connected to the USB interfaces on this device. Due to the large number of USB devices available on the market, Pixsys cannot guarantee their performance.

**Caution!** Because this interface is designed according to general PC specifications, extreme care should be exercised with regard to EMC, cable routing, etc.

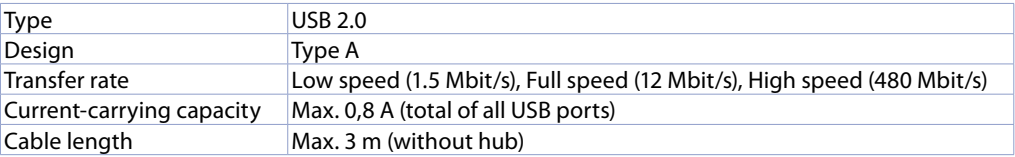

#### <span id="page-10-0"></span>**8 Ethernet interface 8.1 Technical data**

This Ethernet controller is connected to external devices via the system unit.

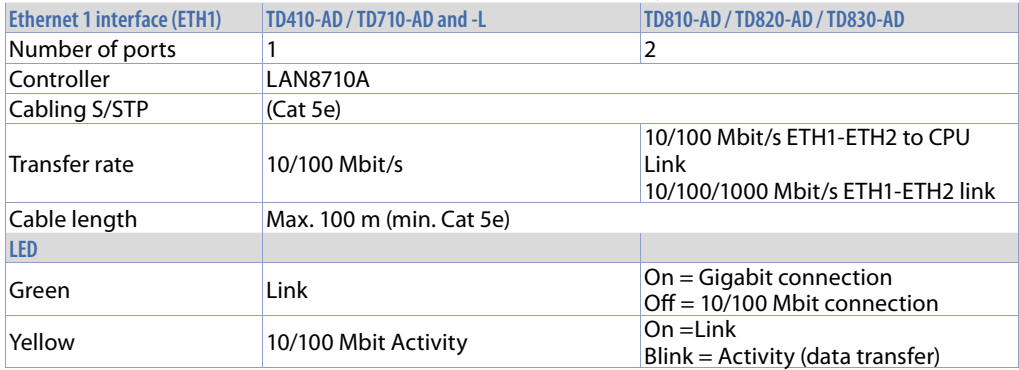

### **9 Internal ethernet Switch (only TD810-TD820-TD830)**

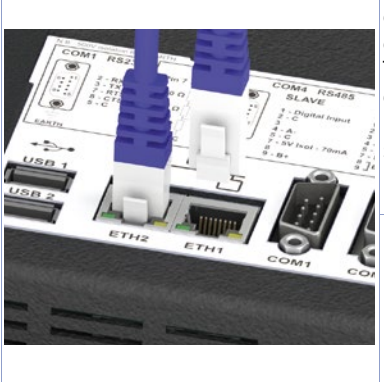

Two Ethernet 10/100/1000 Mbit ports on the rear side of the operator panel are available. ETH1 and ETH2 are internally connected to CPU through a Gigabit switch. Thanks to dual port it is possible to make daisy-chain of more devices without using external ethernet switches. Using VLAN system option, each port can be used as separated network interface. See TDControl user manual for more details.

For TD410 and TD710 only one Ethernet port is available.

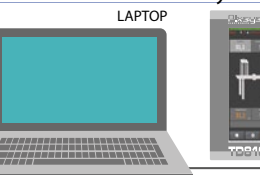

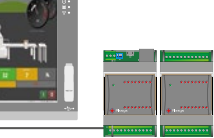

### **10 Battery 10.1 Internal battery replacement**

BIOS and clock store data also in case of power failure thanks to a CR2032 battery placed on the side. To replace the battery it is necessary to remove the protection and pull out the extraction box using a blade screwdriver on models TD410/TD710 or by dedicated battery compartment on TD810 and greaters.

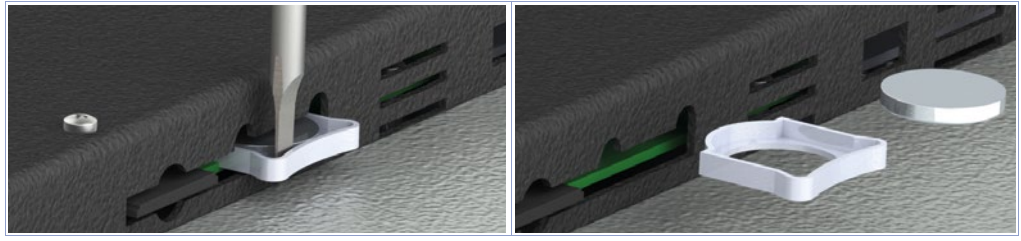

### <span id="page-11-0"></span>**10.2 Battery detail**

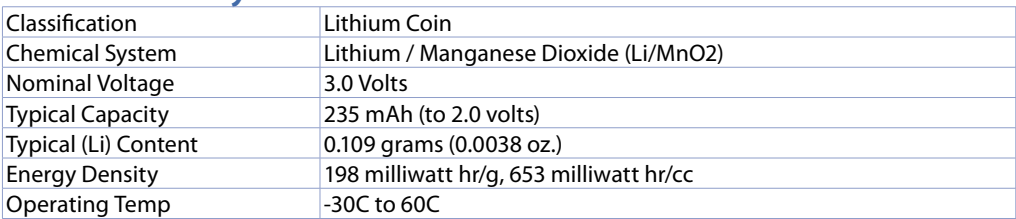

**Warning!** CR2032 is a *"Lithium Coin"* battery

**Danger!** KEEP OUT OF REACH OF CHILDREN. Swallowing may lead to serious injury or death in as little as 2 hours due to chemical burns and potential perforation of the esophagus. To prevent children from removing batteries, battery compartments is designed to be opened with a screwdriver and is protected by a security label.

**Warning!** It is suggested to replace the battery every 3 years. When the battery is removed, an internal dedicated device allows replacement without data loss if operation is completed within 1 hour since battery removal.

## **11 TdControlPanel**

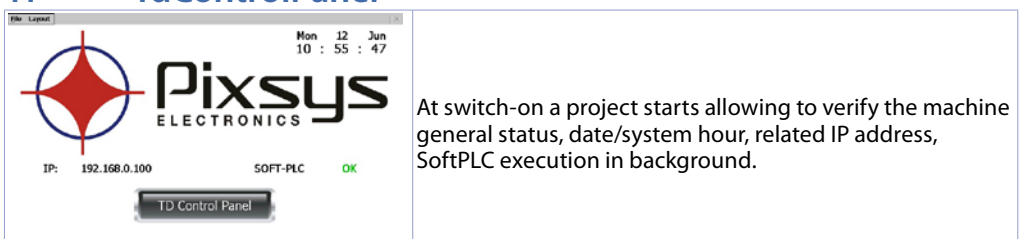

Using a VNC client you can view from your PC what is displayed on the PLC / HMI. Starting a browser with active Java service it is possibile to test if the device Webserver function is active. For this function it is necessary to use Internet Explorer.

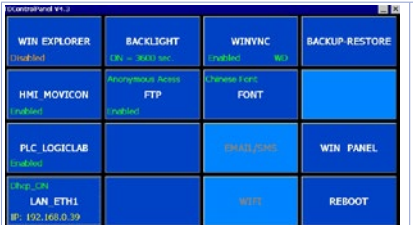

Press "Td Control Panel," to access the device control panel and verify/configure all the services and projects to be launched at starting. It is possible also to configure the standby time for the backlighting switch off and the buzzer at display pressure.

The following paragraphs describe each function of the TdControlPanel windows.

#### **NB: Pictures show device standard configuration.**

#### <span id="page-12-0"></span>**11.a WIN EXPLORER**

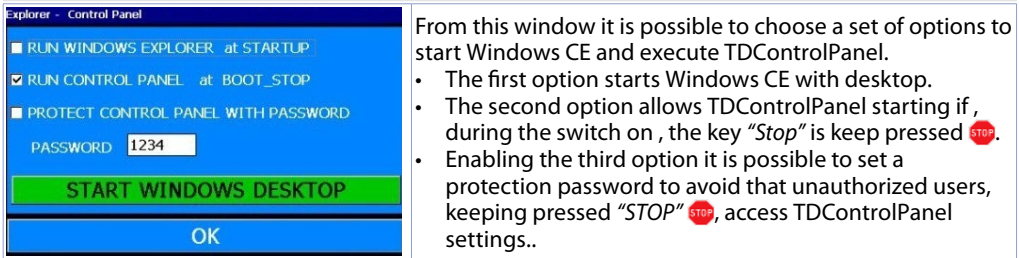

*"START WINDOWS DESKTOP"* allows to start "Explorer.exe" to access Windows CE desktop.

#### **11.b HMI\_MOVICON**

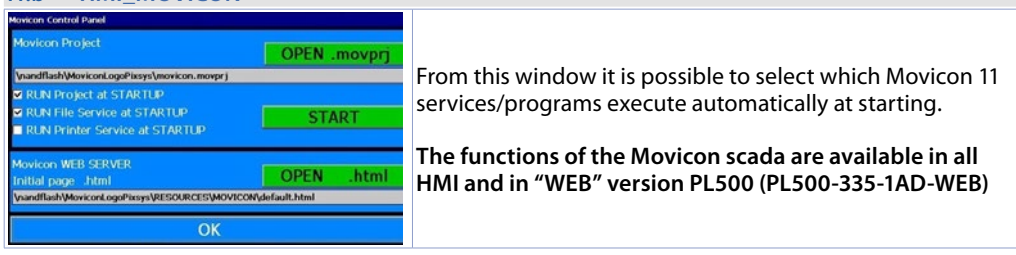

*"START"* activates manually the Movicon project (and the file upload service)

#### <span id="page-12-2"></span>**11.c PLC LOGICLAB**

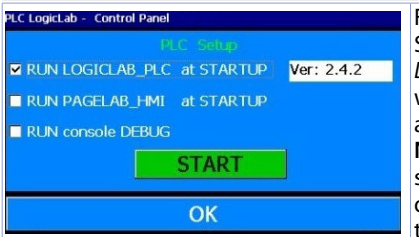

From this window it is possible to enable/disable the SoftPLC execution at starting. Selecting *"RUN console DEBUG"*, during the SoftPLC execution, the Debug window will be filled with real-time system events to verify possible anomalies. **NB**: this function requires many device resources. It is

suggested to keep it active only if there are problems during the software development. Disable this function at the end of the development phase.

*"START"* activates manually the SoftPLC project (and any debug window).

#### <span id="page-12-1"></span>**11.d LAN ETH1**

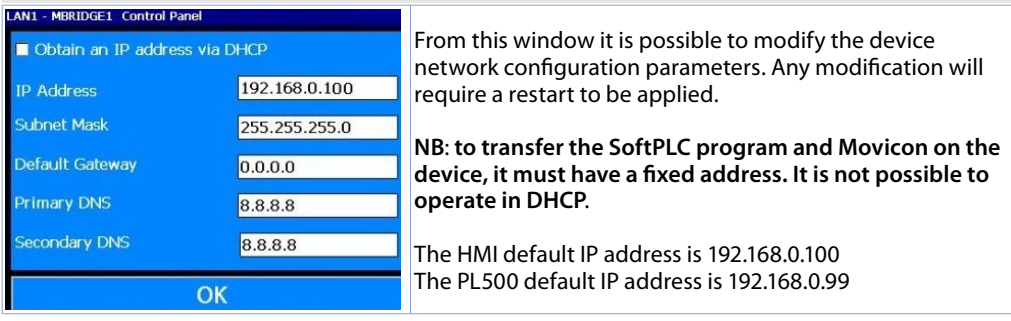

#### <span id="page-13-0"></span>**11.e BACKLIGHT - BUZZER**

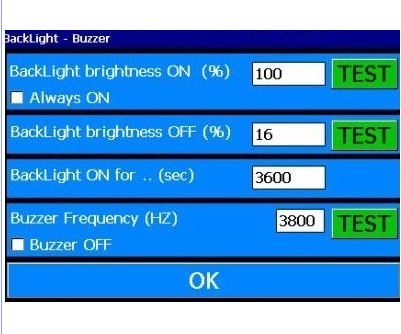

From this window it is possible to configure backlighting and buzzer parameters. Enabling *"Always ON"* the backlighting keeps always active. Otherwise, enter time value in seconds on "Backlight ON for..(sec)" to enable the switching off or the lamp attenuation. The first two fields allows to select the lamp brightness percentage (100% = ON, 0%=OFF) during standard operation or standby.

*"Buzzer frequency"* allows to select the buzzer tone frequency (an higher frequency corresponds to a more acute tone). Select *"Buzzer OFF"* to deactivate the buzzer at touch.

*"TEST"* keys allow to test selected parameters before saving the configuration.

#### **11.f WINVNC**

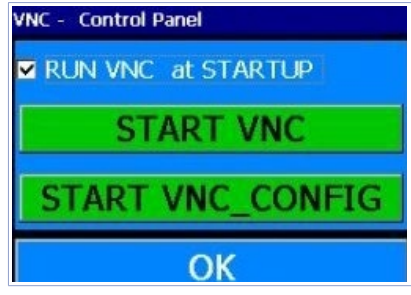

From this window it is possible to enable/disable the VNC remote Desktop service. Press*"START VNC"* to activate manually this service. Press "START VNC\_CONFIG" to access VNC configuration window and set the authentication system or modify access password. **NB**. Parameter modification is recommended to expert users, incorrect parameters modification will cause remote desktop service malfunctioning. **Default password to access remote Desktop through VNC is "1234"**.

#### **11.g BACKUP-RESTORE**

BACKUP of LogicLab and Movicon projects stored on HMI.

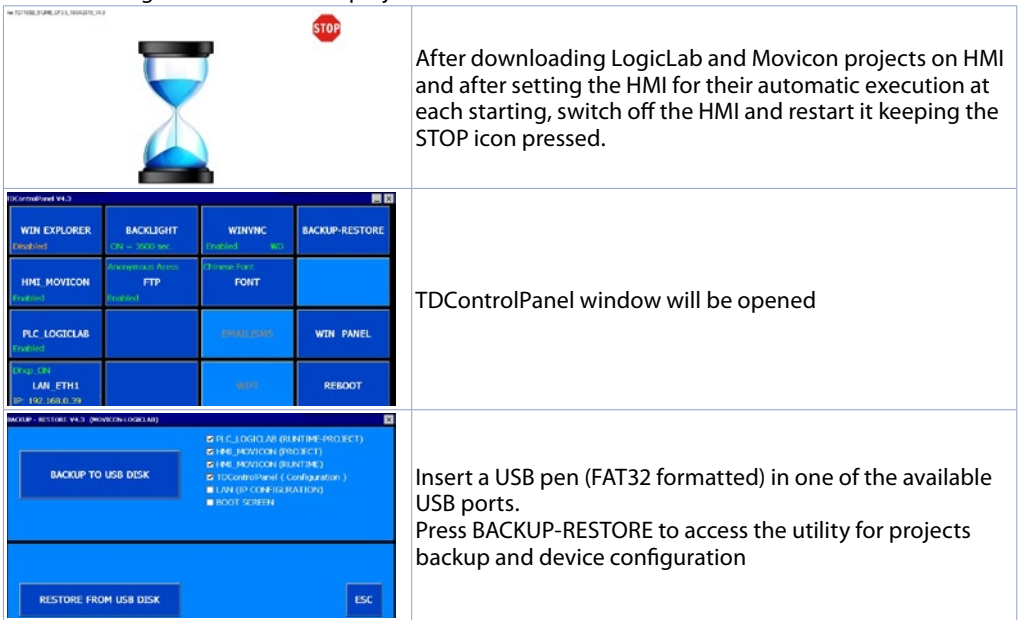

This window allows to select backup options:

- PLC\_LOGICLAB (RUNTIME PROJECT): for backup of LogicLab project and complete Runtime and also of the configuration completed in the window PLC, LOGICLAB (accessible from main window of TDControlPanel)
- HMI\_MOVICON (PROJECT): for backup of single Movicon project and configuration completed in the window HMI\_MOVICON (accessible from main window of TdControlPanel)
- HMI\_MOVICON (RUNTIME): backup only for Runtime
- TdControlPanel (Configuration): for backup of complete configuration performed within different utilities accessible from main window of TdControlPanel. \*Attention: this backup will include also the eventual Password for TdControl Panel if it has been set in WIN EXPLORER
- LAN (IP CONFIGURATION): for backup of network settings of HMI
- BOOT SCREEN: for backup of background image visualized during system start up

Tick all boxes to obtain a complete backup of the settings and software projects stored on the HMI. This is useful and time-saving when requested to program multiple HMIs for same application.

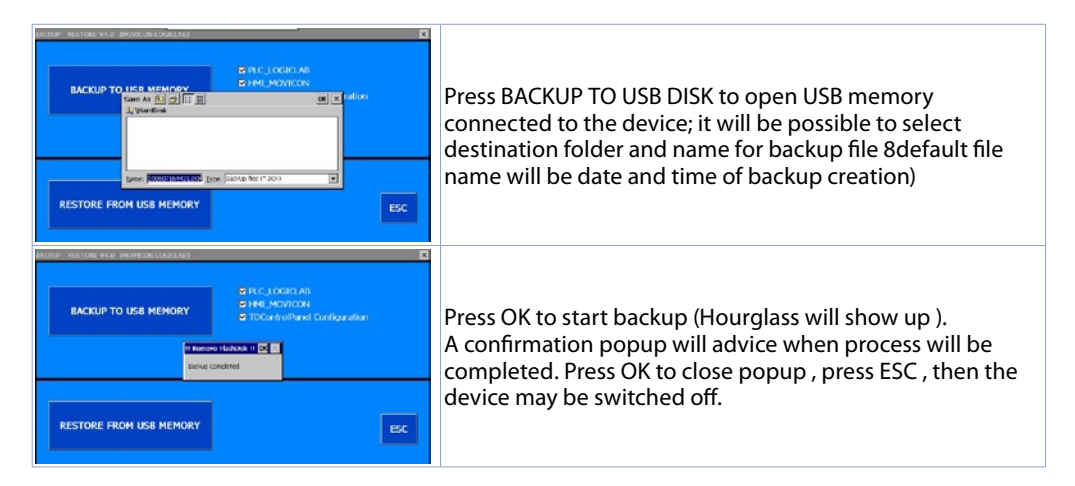

#### RESTORE procedure to restore LogicLab and Movicon projects on HMI.

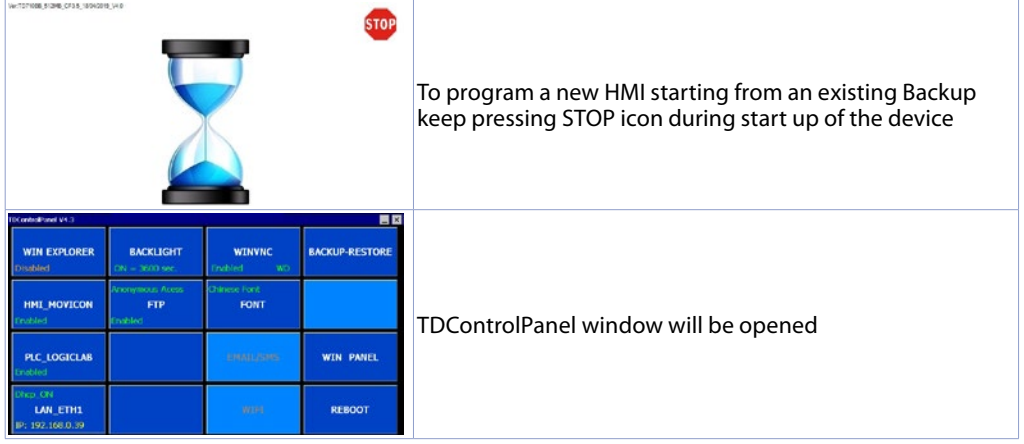

<span id="page-15-0"></span>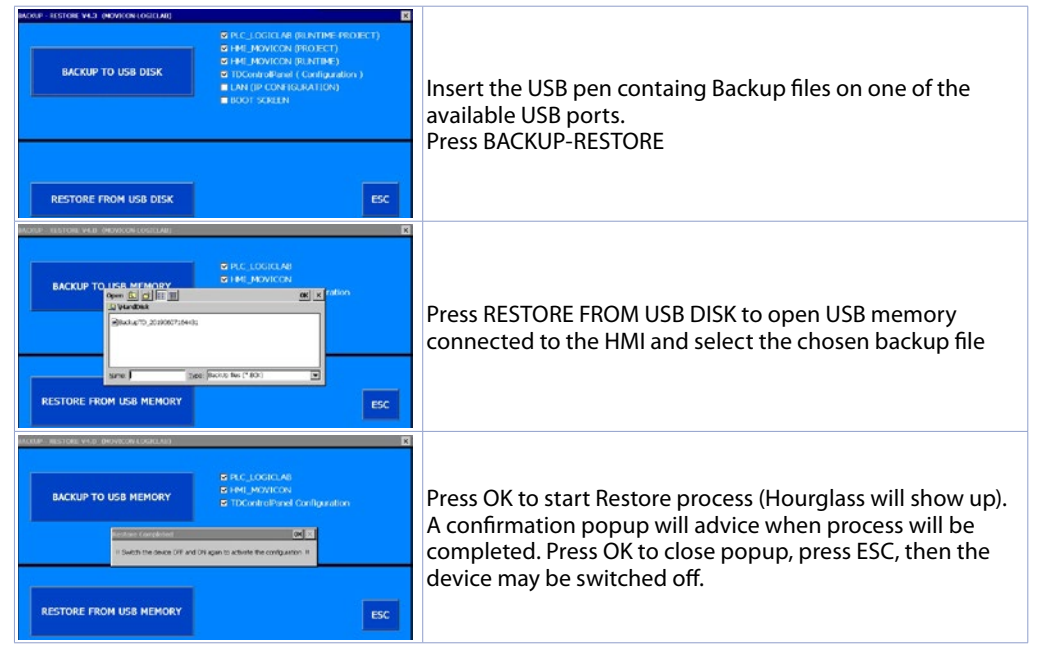

From now on at each start the HMI will start the projects (and eventually the complete configuration if selected ) automatically.

### **12 LogicLab Suite**

LogicLab Suite is the Pixsys development environment for the programming of PLC series, PL500 and all Operator panels / PanelPC.

The suite is available for free download within *"download area"* of the website pixsys.net, no activation code is required (only registration). Supported by all 32/64bit Windows versions, starting from Windows XP SP3. Available both in English and Italian version. Once downloaded the setup file on the computer, start the installation and follow the standard procedure. The program can be activated through the icon "LogicLab"  $\bigoplus$  (on desktop) or from the menu "Start" > "PixsysSuite" > "LogicLab".

#### **12.a Language modification**

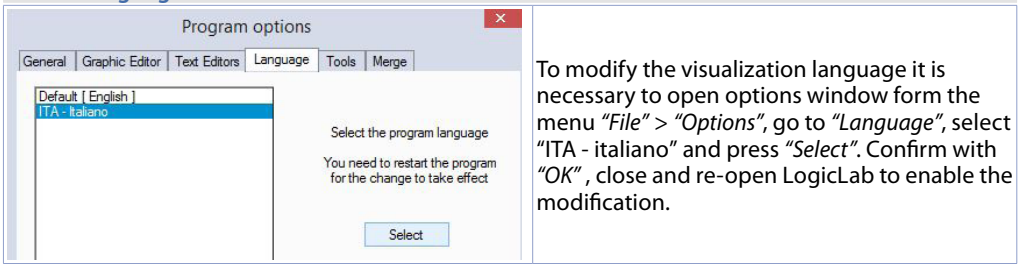

<span id="page-16-0"></span>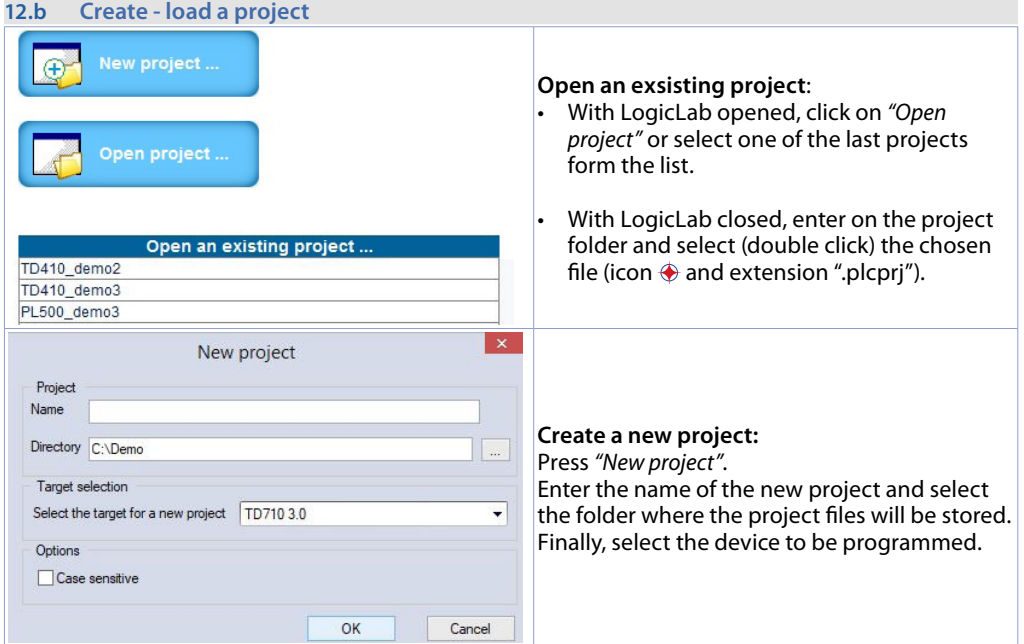

**Attention**: selecting "respect capital/lowercase letters", a variable which contains a capital letter will be understood as different from another with the same name but with this letter lowercase. It is recommended to keep this selection disabled, to avoid any confusion during the drafting of the program code.

#### **12.c Connection to target**

Here below please find the necessary requirements for the correct connection between target (device to be programmed) and the development environment on PC (LogicLab). Target requirements:

- device ON and started
- configured with static IP address compatible with the network where there is the PC to which it will connect. By default, the IP address of the HMI is 192.168.0.100, for PL500 is 192.168.0.99, so the PC must have the same network and class (in this case 192.168.0.XXX) but different physical address (the last 3 digits of the IP address, with a number between 1 and 255, different from 100). If it is necessary to modify the IP address of the terminal, refer to the TD Control Panel configuration, section "LAN ETH1" on *[par. 10.d](#page-12-1)*.
- connection with net cable (direct or cross) directly to PC or through a net switch
- SoftPLC in execution (refer to TD Control Panel configuration, section *"PLC LOGICLAB"* on *[par. 10.c](#page-12-2)*).

PC requirements:

- IP address compatible with the network where it is located and with the IP address configured on the target (see previous points)
- antivirus/firewall which allows the connection to network devices (normally already correctly configured)
- LogicLab configured for the connection to the target to be programmed: menu *"On Line"* > *"Select communication"* , on the window that opens press *"Properties"* and than enter the target IP on *"IP Address"* , keeping all the rest unaltered. In case of very slow networks or of a network configuration with different switches, it is possibile to increase the *"Timeout"* value (expressed in mS).

<span id="page-17-0"></span>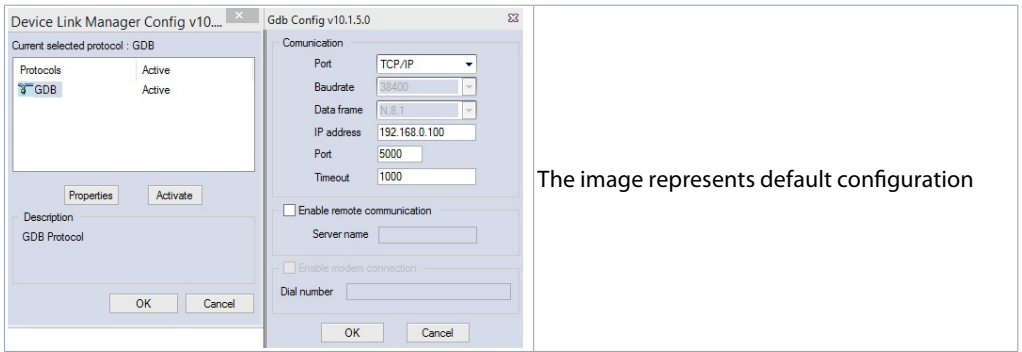

Confirm all windows pressing "OK" and save through **the absolut** or from the menu "file" > "SaveProject".

To verify the correct LogicLab and Target configurations, it is possible to make the connection pressing or form the menu *"On Line"* > *"Connect"*. If the connection is correctly done, the status bar at the lower right side will visualize *"CONNECTED"* and *"NO CODE"* (to indicate that the target is connected and has no code in it) or *"DIFF CODE"* (to indicate that the code which is being visualized does not correspond to those who lies in the target).

**EDIT MODE** 

#### **DIFF. CODE**

**CONNECTED** 

#### **12.d Compiling and downloading the code**

Once entered the project code it is necessary to verify eventual errors pressing F7, clicking on icon or from the menu *"Project"* > *"Fill"*.

If the compilation is correctly done it is possible to transfer the program to the target pressing F5, through icon  $\cdot$  or from the menu *"On Line"* > "Code transferring".

The status bar will show *"CONNECTED"* and *"SOURCE OK"* indicating that the program running on the target corresponds to that which is visualized on PC.

#### **EDIT MODE SOURCE OK CONNECTED**

#### **12.e Watch window**

If the program running on the target corresponds to that which is being visualized on PC, the status bar will show *"CONNECTED"* and *"SOURCE OK"* and it is possible to use the window *"Watch"* to verify real-time the status of the variables used in the project. To enable the window *"Watch"*, press CTRL+T or use *"View"* > *"View tool window"* > *"Watch"*. To add a variable to the window *"Watch"*, just drag it inside or press the icon  $\rightarrow$  and select it manually.

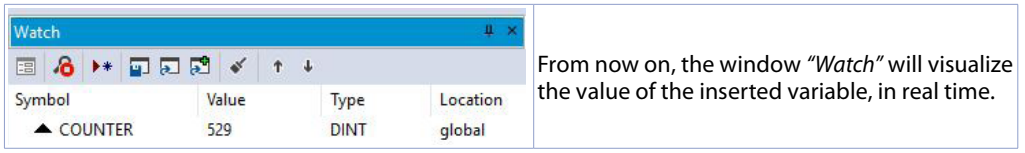

Through  $\Box$   $\Box$   $\Box$  it is possible to save, load and add an exsisting watch-list to the list of variables.

<span id="page-18-0"></span>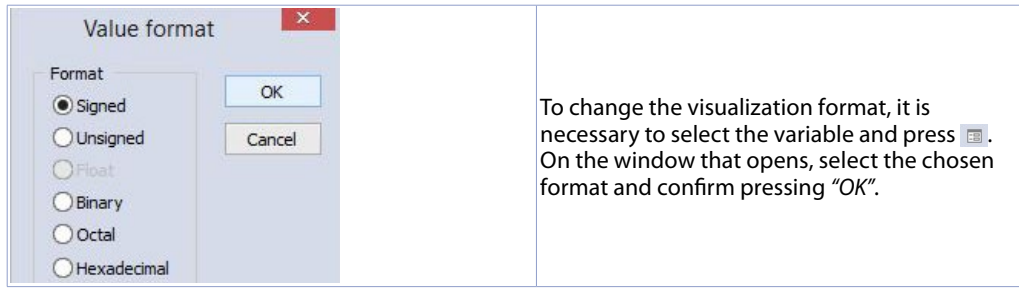

### **13 Interfacing Movicon 11 with LogicLab**

**NB**: Movicon 11.5 or greater.

#### **To execute only once:**

Following steps are to be completed on the PC which will be used to develop the projects. Go to download area of Pixsys website / Movicon section and download "MOVICON 11.6 Update-Ag-

giorna Driver.exe" corresponding to your PC system. Double click to launch the .exe file and follow instructions.

Do the same procedure also if a Panel PC (TD750-TD850-TD900-TD910-TD920) is used.

Note: with this procedure all PLC system variables and variables created and used in the PLC are imported.

**The creation and the updating of the PLC variables list is done only if the LogicLab program is compiled without errors and downloaded on the target.**

#### **13.a Creating a new Movicon project**

Start the software and choose the platform "*Windows® X86 / X64*" for Panel-PC or "*Windows® CE Platform*" for HMI and for *"WEB"* version of PL500. If the new Movicon project is being created following the Wizard, at the end it will visualize the driver configuration window, switch to the section *"Driver* 

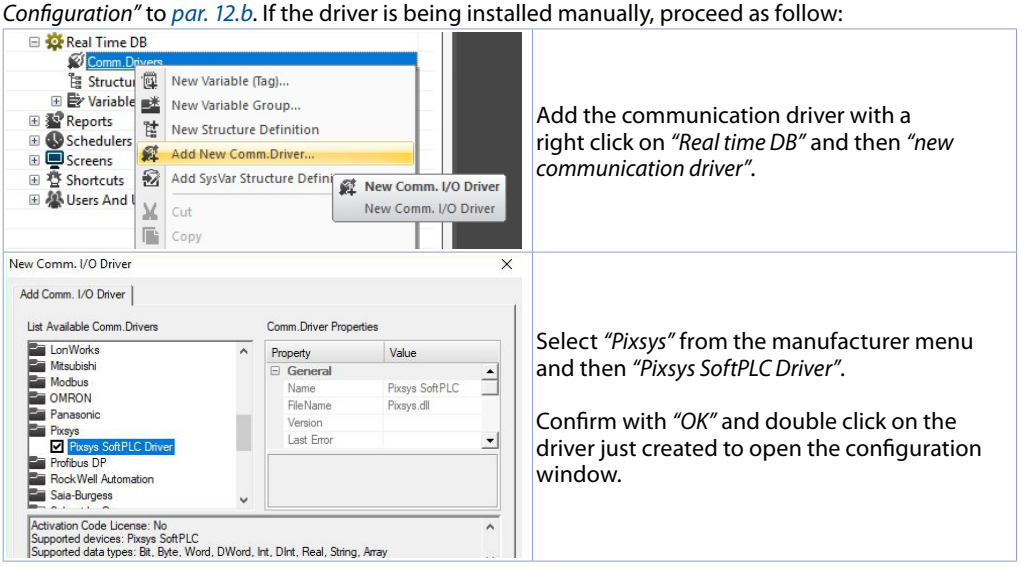

<span id="page-19-1"></span><span id="page-19-0"></span>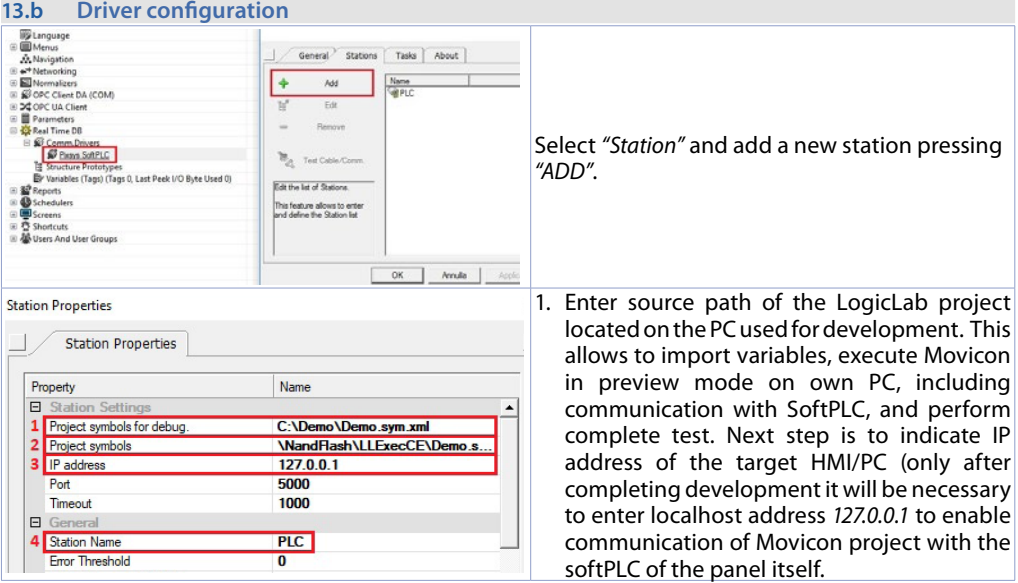

- 2. This field is self-compiling after entering path as described on previous point. If using an HMI/PL500, do not modify the self-compiling field; if using a Panel PC (TD750, TD850 etc…) enter the path used for download of the LogicLab project (default *D:\LLExec\ NameMyProjectLogicLab.sym.xml*).
- 3. If Movicon project will be executed on the HMI/PC where the softPLC is also installed, then the IP address will be *127.0.0.1*. If it will be executed on a different HMI/PC, then enter the IP address of the softPLC.
- 4. From the section *"General"* assign a name to the station, ex. *"PLC"*.

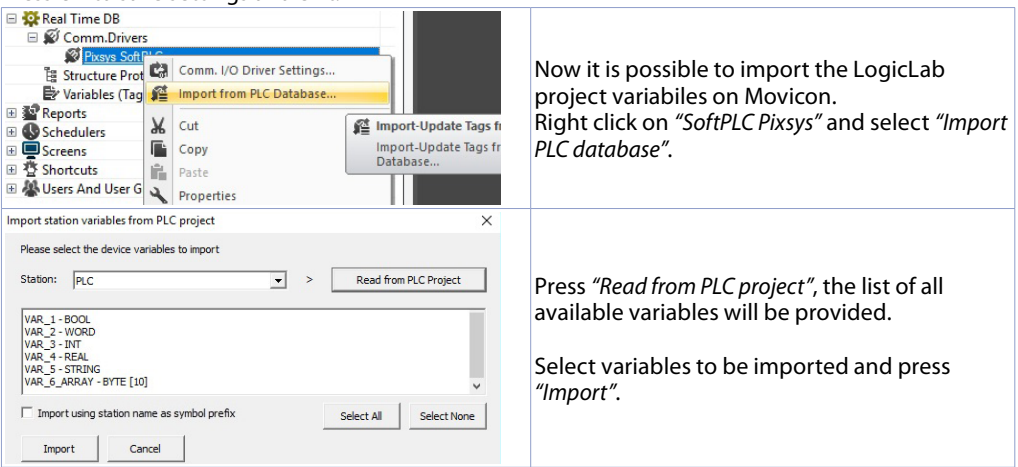

Press OK to save settings and exit.

**NB**: If importing an array variable, it will be visualized as a structure carrying the array name.

Single array members will be accessible individually with following syntax *NameMyArray:NameMyArray X* where  $\overline{X}$  is the array index (starting from 0).

Now variables are available on the Movicon project. If it is necessary to import new variables (to modify LogicLab project), repeat only the reading and import variables procedure.

#### <span id="page-20-0"></span>**13.c Downloading the Movicon code to the target**

To downlaod the Movicon Project, use the icon: 0. 0 5 4 5 6 6 6

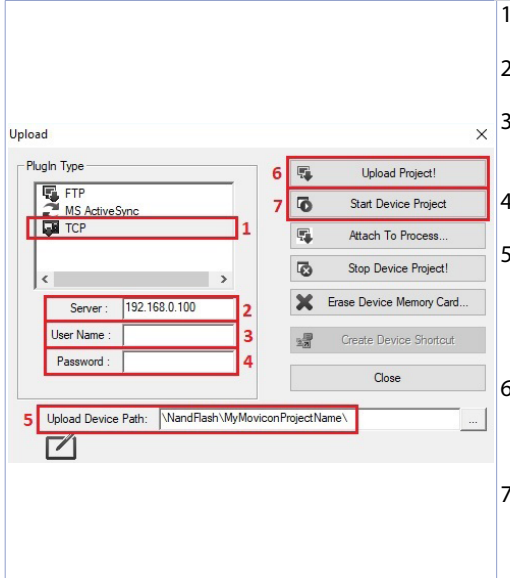

- 1. Select the protocol used to transfer the code: *TCP*
- 2. Insert the target IP address (default for HMI/PLC: *192.168.0.100*).
- 3. If using an HMI/PLC leave the field blank, if using a Panel-PC insert *user* (or the user name that is logged on the Panel-PC target).
- 4. If using an HMI/PLC leave the field blank, if using a Panel-PC insert *123456*
- 5. If using an HMI/PLC insert \*NandFlash\MyMoviconProjectName\*, if using a Panel-PC insert *D:\ MyMoviconProjectName\.* In this way Movicon will create a folder named *MyMoviconProjectName* and it will download all the project files into it.
- 6. Press "*Upload Project!*" to download the project files to the target (press "*Yes to All*" if a project was already downloaded to overwrite the old files).
- 7. Once the download is completed, press "*Start Deviec Project*" to launch the execution of the project in the target (the project in execution will be closed and the new one will be executed).

**NB**: if you need to trasfer different projects/versions to the target, you can change the destination folder (you must mantain the first part of the address \*NandFlash\*).

Using the TdControlPanel is possible to select which Movicon 11 project will be executed automatically at starting (see paragraph *10.b*).

### **14 Simulation of the whole project SoftPLC + SCADA**

From LogicLab, launch the simulator through the icon **of the state of from menu** *"Debug"* > "Simulation mode". On the window which appears, create a new working area indicating the name and the destination folder (by default it is selected the folder where the project risiede).

At this point, the simulator will be activated and connected (status window shows *"CONNECTED"*) but without the code (status window shows *"NO CODE"*), transfer the code pressing F5, through the icon or from the menu *"Online"* > *"Online download code"*.

Verify that the status bar visualize*"CONNECTED"* and *"SOURCE OK"*. If "NO CODE is still visualized, restart the simulator pressing  $\blacktriangleright$  or from the menu "On-line" > "Target reboot".

**On Movicon**, entering the Pixsys driver configurator and configure as follows:

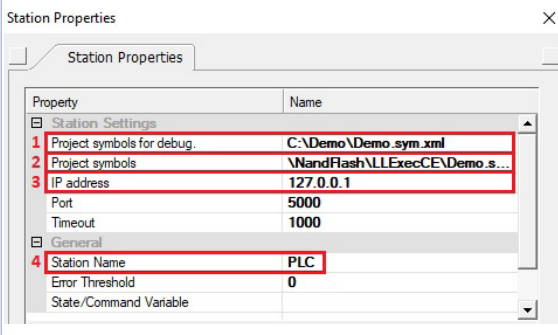

- 1. Enter the folder where the LogicLab project resides and select the file NameMyProjectLogicLab.sym.xml
- 2. Enter the folder where the simulator is operating, set as filter "All files (\*.\*) and select the file NameMyProjectLogicLab. sym.simul. Pay attention to the file exstension, into the project folder there are many files with the same name but different extension.
- 3. Select the localhost address: 127.0.0.1
- 4. From the section *"General"* assign a
	- name to the station, ex. *"PLC"*.

At this point, to start the simulation of the graphic interface connected to the simulator (which is already executing the code previously downloaded), press Alt+F12, the icon **O**. or from the menu "File" > *"Start Project"*.

To end the simulation, press Alt+F12 or the icon  $\bullet$  on the bar which appears on the upper side.

#### **Warranty terms**

Pixsys srl warrants its electronic devices for 12 months from Invoice date. Pixsys liability shall be limited to repairing (or replacing at its option) any defective product which is returned with RMA (Return Material Authorization) priorly obtained on Pixsys website and to be clearly marked on documents. Pixsys shall not be responsible for accident, neglect, misuse, damage to objects or people caused using the devices outside their specifications or outside any published performance data, including unauthorized and unqualified repairing or failure to provide proper environmental conditions. In no event shall Pixsys liability exceed the purchase price of the product(s).

Warranty does not cover any damage arising from post-sale installation of software applications and specifically any damage caused by malware. Technical assistance by Pixsys which should be required to restore OS will be subject to assistance fee prevailing at time of request.

#### **Notes / Updates**

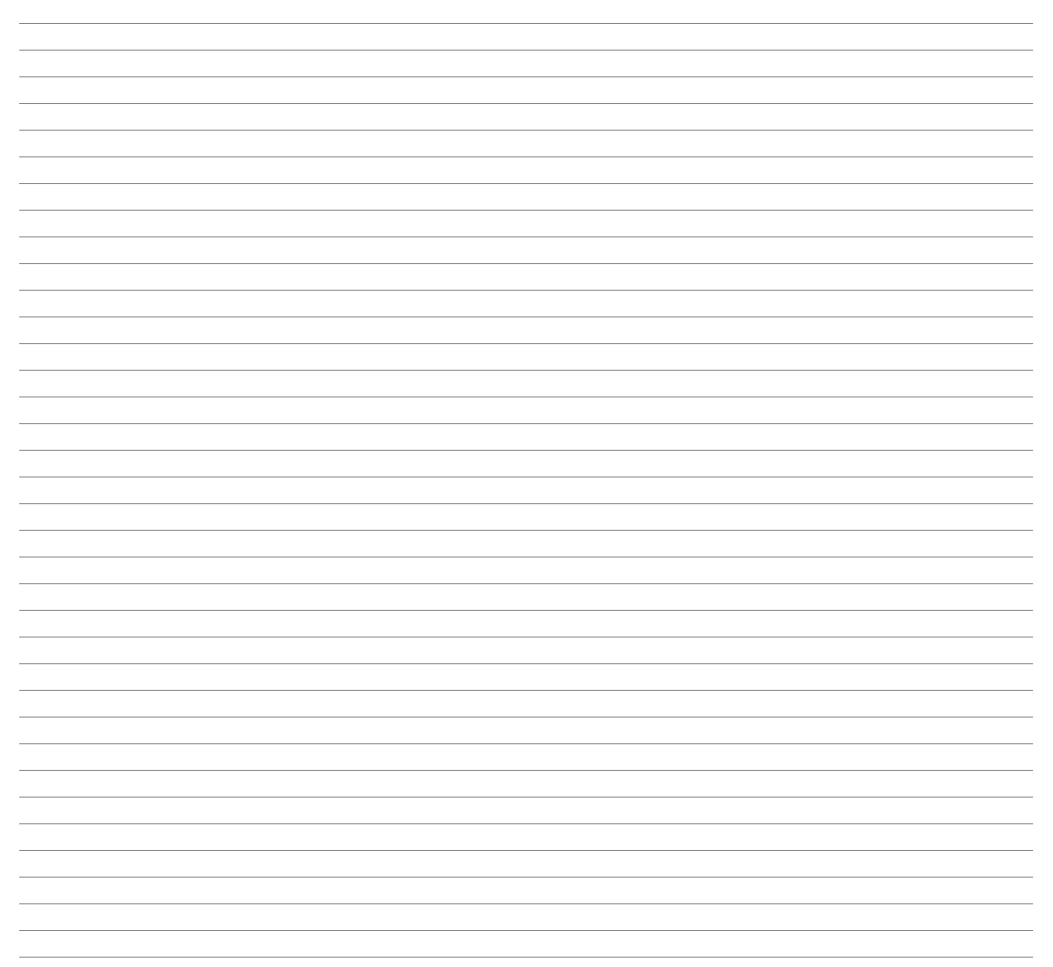

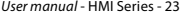

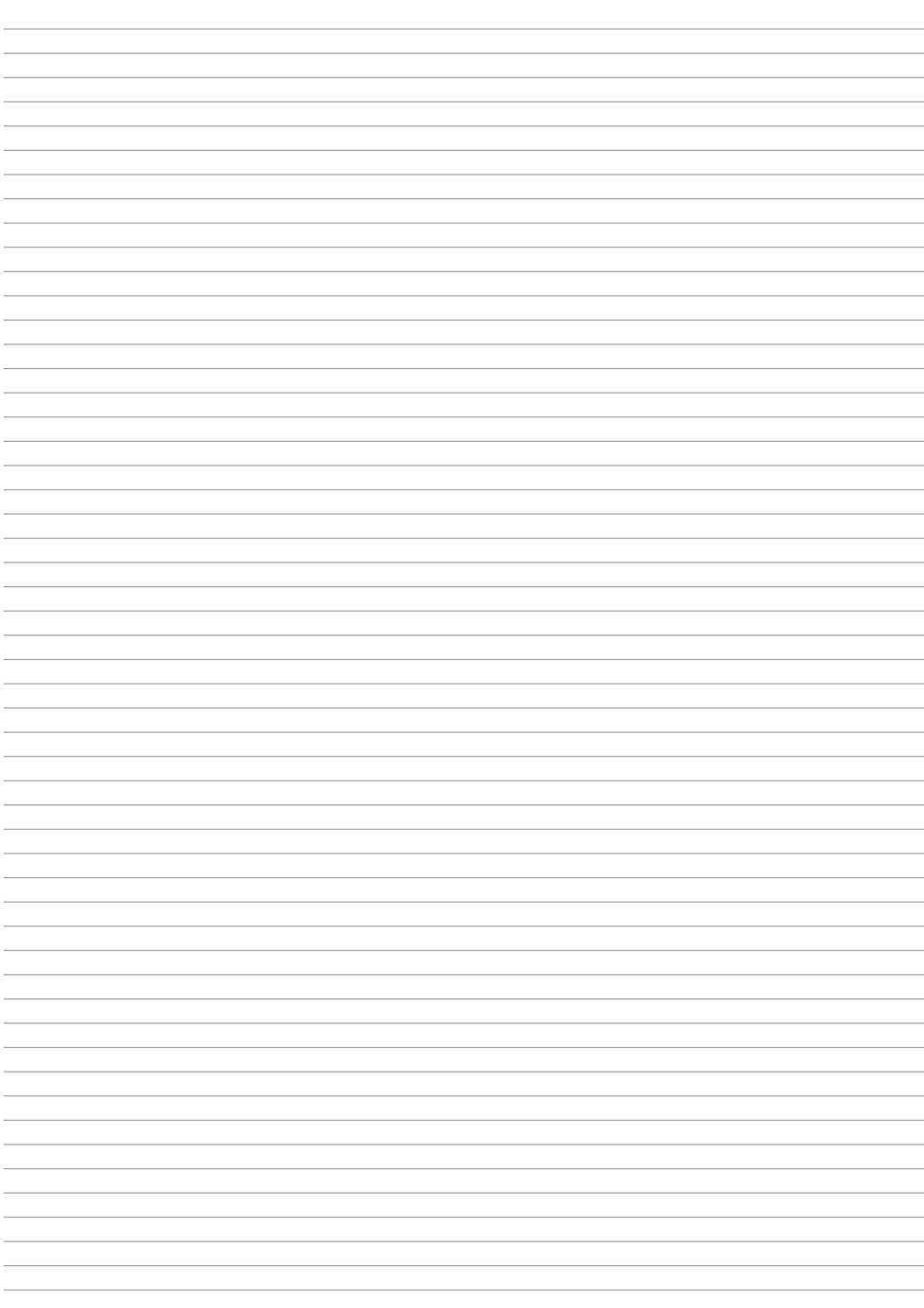

### <span id="page-23-0"></span>**1 Norme di sicurezza**

Le indicazioni di questo manuale sono riferite a prodotti Pixsys quali i dispositivi logici programmabili (PLC) e i dispositivi di controllo e monitoraggio (PC industriali, HMI) da ora in poi identificati semplicemente con il termine *"Il dispositivo"* o *"i dispositivi"*. I dispositivi realizzati e commercializzati da Pixsys sono progettati, sviluppati e realizzati per un uso convenzionale in ambienti industriali. Non sono stati progettati, sviluppati e realizzati per qualsiasi altro uso che possa comportare gravi rischi o pericoli quali decesso, lesioni, gravi danni fisici senza che siano adottati rigorosi sistemi di sicurezza indipendenti dal dispositivo. In particolare, tali rischi e pericoli includono l'uso di questi dispositivi per monitorare le reazioni nucleari nelle centrali, il loro uso nei sistemi di controllo o sicurezza del volo, nonché nel controllo di sistemi di trasporto di massa, supporto a sistemi salvavita medicali o sistemi d'armamento.

#### **1.1 Regolamenti e procedure**

I dispositivi elettronici non sono mai completamente sicuri. Se il dispositivo viene meno al suo funzionamento, l'utente è responsabile di garantire che altri dispositivi connessi, ad es. motori, siano portati in una condizione di sicurezza. Le precauzioni di sicurezza inerenti i sistemi di controllo industriale devono essere adottate in conformità alle normative nazionali e internazionali applicabili quando si utilizzano i dispositivi come sistemi di controllo insieme a Soft-PLC. Lo stesso vale per tutti gli altri dispositivi collegati al sistema. Tutte le operazioni come l'installazione, la messa in servizio e la manutenzione dei dispositivi devono essere eseguite solo da personale qualificato.

Il personale qualificato deve avere familiarità con il trasporto, montaggio, installazione, messa in servizio e funzionamento dei dispositivi ed avere le previste qualifiche ad operare (ad esempio IEC 60364). È necessario osservare le norme nazionali sulla prevenzione degli incidenti.

Le avvertenze di sicurezza, le informazioni sulle condizioni di collegamento (etichette e documentazione) e i valori limite specificati nei dati tecnici devono essere letti attentamente prima dell'installazione e della messa in servizio e devono essere sempre osservati.

- **1.2 Linee guida per l'installazione** Questi dispositivi non sono pronti per l'uso al momento della consegna, devono essere installati e cablati secondo le indicazioni specifiche di questa documentazione al fine di rispettarne i limiti EMC e gli standard di sicurezza.
- L'installazione deve essere eseguita secondo questa documentazione utilizzando attrezzature e strumenti adeguati.
- I dispositivi devono essere installati solo da personale qualificato senza tensione applicata. Prima dell'installazione, la tensione all'armadio elettrico deve essere spenta e ne deve essere impedita l'accensione per tutto il tempo dell'intervento.
- Devono essere osservate le linee guida generali sulla sicurezza e le norme nazionali sulla prevenzione degli incidenti.
- L'installazione elettrica deve essere eseguita in conformità alle linee guida applicabili (ad esempio sezioni trasversali della linea, fusibili, collegamenti di terra protettivi).

### **1.3 Virus e programmi pericolosi**

Questo sistema è soggetto a potenziali rischi ogni volta che i dati vengono scambiati o il software viene installato da un supporto dati (ad esempio CD-ROM o flash-disk USB), una connessione di rete o Internet. L'utente è responsabile della valutazione di questi pericoli, implementando misure preventive come programmi di protezione antivirus, firewall, ecc. e assicurandosi che il software sia ottenuto solo da fonti attendibili.

### <span id="page-24-0"></span>**1.4 Organizzazione delle note di sicurezza**

Le note sulla sicurezza in questo manuale sono organizzate come segue:

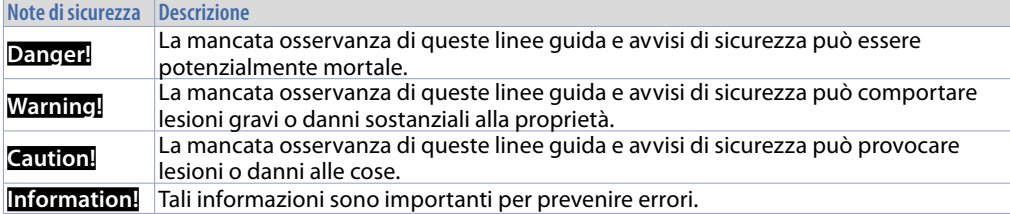

### **2 Spazi per la circolazione dell'aria e la ventilazione**

Per garantire una circolazione sufficiente dell'aria lasciare 5 cm di spazio vuoto sopra, sotto, di lato e dietro il dispositivo. Nessuna altra ventilazione del sistema è richiesta. Il pannello operatore è autoventilato e omologato per il montaggio inclinato con angoli fino a  $\pm$  35° in armadi fissi.

**Information!** Se è necessario spazio aggiuntivo per operare o mantenere il dispositivo, questo deve essere preso in considerazione durante l'installazione.

**Caution!** Le specifiche di spazio per la circolazione dell'aria si basano sullo scenario peggiore di funzionamento. La temperatura ambiente massima specificata non deve essere superata!

**Caution!** Un'installazione inclinata riduce la convezione del pannello operatore e quindi la temperatura ambiente massima consentita per operazione che dovrà essere valutata assieme al supporto tecnico Pixsys.

### **3 Installazione del dispositivo**

Il pannello del dispositivo è installato nel foro sul pannello macchina utilizzando i ganci in plastica forniti seguendo le indicazioni di figure 1 e 2.

Il numero di ganci in plastica forniti dipende dal pannello da installare. Lo spessore della parete o della piastra da forare per installare il dispositivo deve essere compresa tra 1 mm e 5 mm. È necessario un cacciavite Phillips ISO 7045 (ex UNI 7687 DIN 7985A) per serrare o allentare le viti dei ganci di fissaggio. La coppia di serraggio massima per i ganci di fissaggio è di 0,5 Nm. I dispositivi devono essere installati su una superficie piana, pulita e senza sbavature; aree irregolari possono danneggiare il display quando le viti sono serrate o permettere l'intrusione di polvere e acqua.

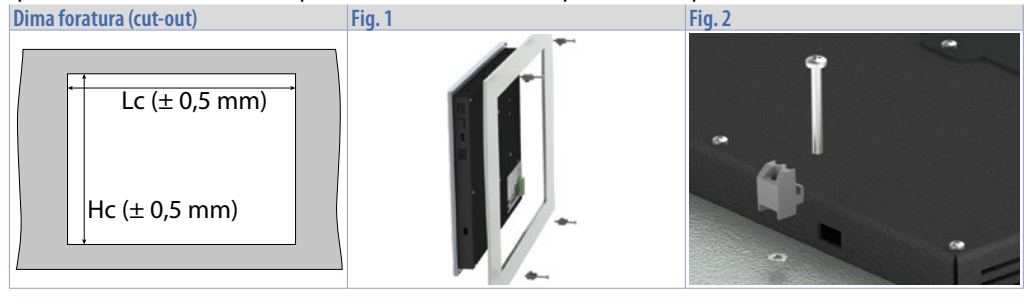

<span id="page-25-0"></span>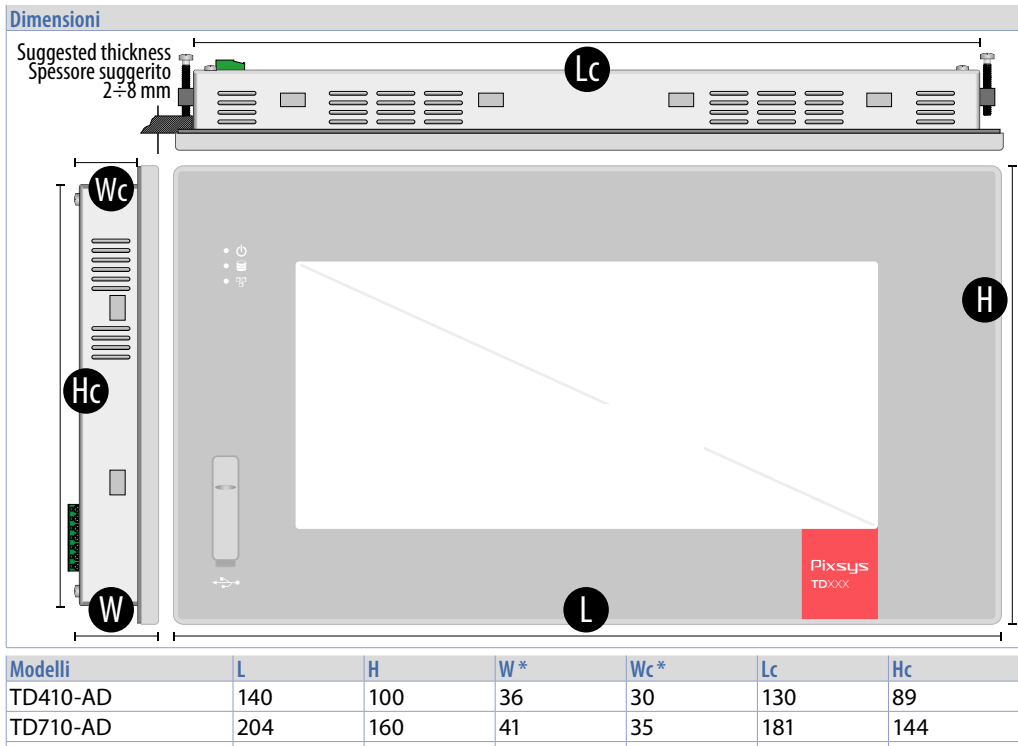

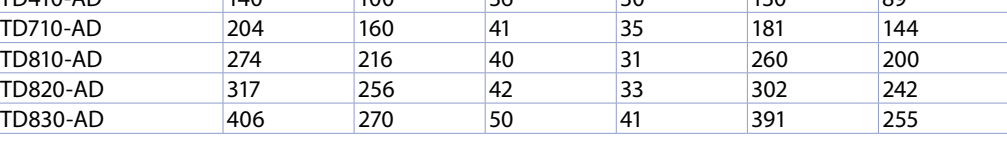

*\* Le dimensioni indicate si riferiscono al solo prodotto senza l'ingombro dei morsetti e dei cavi.*

### **4 Alimentazione e messa a terra dello strumento**

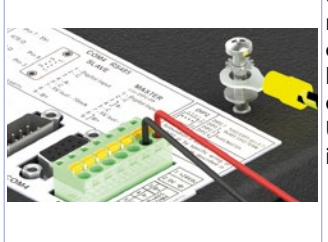

**Danger!** Questo dispositivo può essere alimentato solo da una sorgente di alimentazione SELV / PELV (classe 2) o in classe di sicurezza per bassissima tensione (SELV) secondo EN 60950.

Collegare una sorgente di alimentazione a 24VDC 1,0A (min.) come nella figura accanto. Collegare la presa di TERRA dello strumento con un conduttore di sezione minima 18AWG (2,5mmq). Per tutta la gamma di strumenti si consiglia l'utilizzo di un alimentatore dedicato da almeno **24 VDC 1,0A 24VA, vedere codice 2700.10.008**. Utilizzare fili in rame, alluminio rivestito in rame o alluminio per tutti i collegamenti elettrici.

**Caution!** La linea di alimentazione 24 VDC deve essere protetta da un fusibile da 2,5 A.

**Caution!** I collegamenti di massa devono essere il più corti possibili ed eseguiti con filo con la sezione massima possibile verso il punto centrale di messa a terra (ad esempio l'armadio o il sistema di controllo).

### <span id="page-26-0"></span>**5 Collegamenti elettrici**

Il device è stato progettato e costruito in conformità alle Direttive Bassa Tensione 2006/95/CE, 2014/35/ UE (LVD) e Compatibilità elettromagnetica 2004/108/CE e 2014/30/UE (EMC). Per l'installazione in ambienti industriali è buona norma seguire la seguenti precauzioni:

- Distinguere la linea di alimentazioni da quelle di potenza.
- Evitare la vicinanza di gruppi di teleruttori, contattori elettromagnetici, motori di grossa potenza e comunque usare appositi filtri.
- Evitare la vicinanza di gruppi di potenza, in particolare se a controllo di fase.
- Si raccomanda l'impiego di filtri di rete sull'alimentazione della macchina in cui lo strumento verrà installato, in particolare nel caso di alimentazione 230 VAC. Si evidenzia che il regolatore è concepito per essere assemblato ad altre macchine e dunque la marcatura CE del regolatore non esime il costruttore dell'impianto dagli obblighi di sicurezza e conformità previsti per la macchina nel suo complesso.

### **6 Dati tecnici 6.1 Caratteristiche generali**

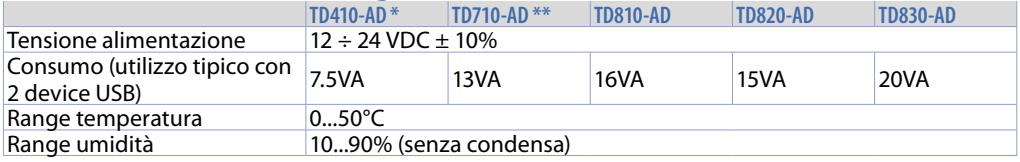

*\* disponibile versione entry level (-EL) senza porte USB, connettori DB9 (RS232 e RS485), CAN e porta Ethernet.*

*\* disponibile versione entry level (-EL) senza porte USB, connettori DB9 (RS232 e RS485) e porta CAN.*

#### **6.2 Caratteristiche hardware**

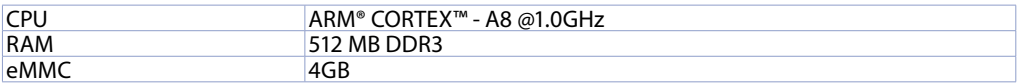

### **6.3 LCD touch: 4 fili resistivo**

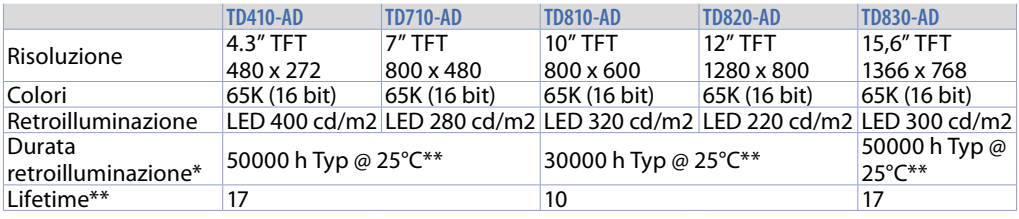

*\* Riduzione luminosità all'80% del dato di fabbrica / \*\* Anni di funzionamento per 8 ore / giorno*

<span id="page-27-0"></span>**7 Interfacce di comunicazione**

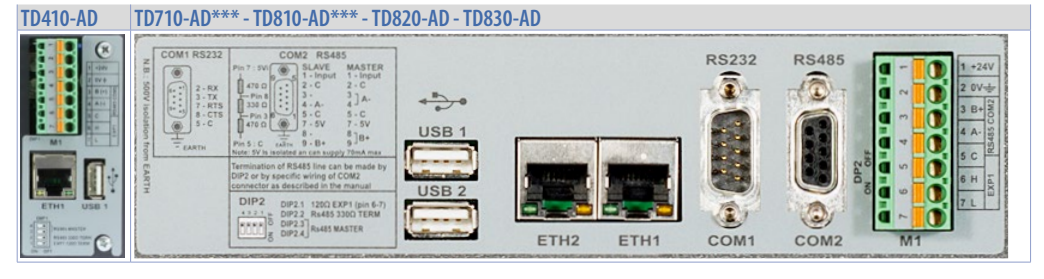

*\*\*\* ETH2 non disponibile su questi modelli.*

#### **7.1 CANopen 7.1.a Utilizzo CAN / EXP1 su morsetto M1 (Non disponibile su versioni -EL) 6 5 4 3 2 1**

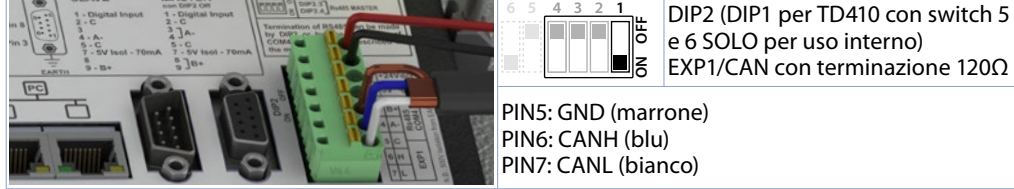

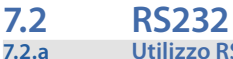

**7.2.a Utilizzo RS232 / COM1 su DB9 (Non disponibile per TD410 e versioni -EL)**

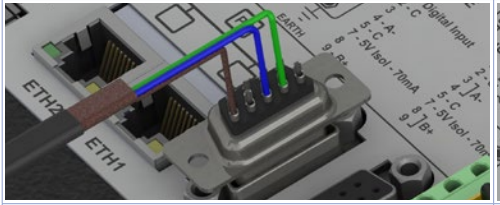

Connessione RS232 base: PIN2: RX (verde) PIN3: TX (blu) PIN5: GND (marrone)

Connessione RS232 con RTS / CTS: PIN2: RX (verde) PIN3: TX (blu) PIN5: GND (marrone) PIN7: RTS (bianco) PIN8: CTS (giallo)

<span id="page-28-0"></span>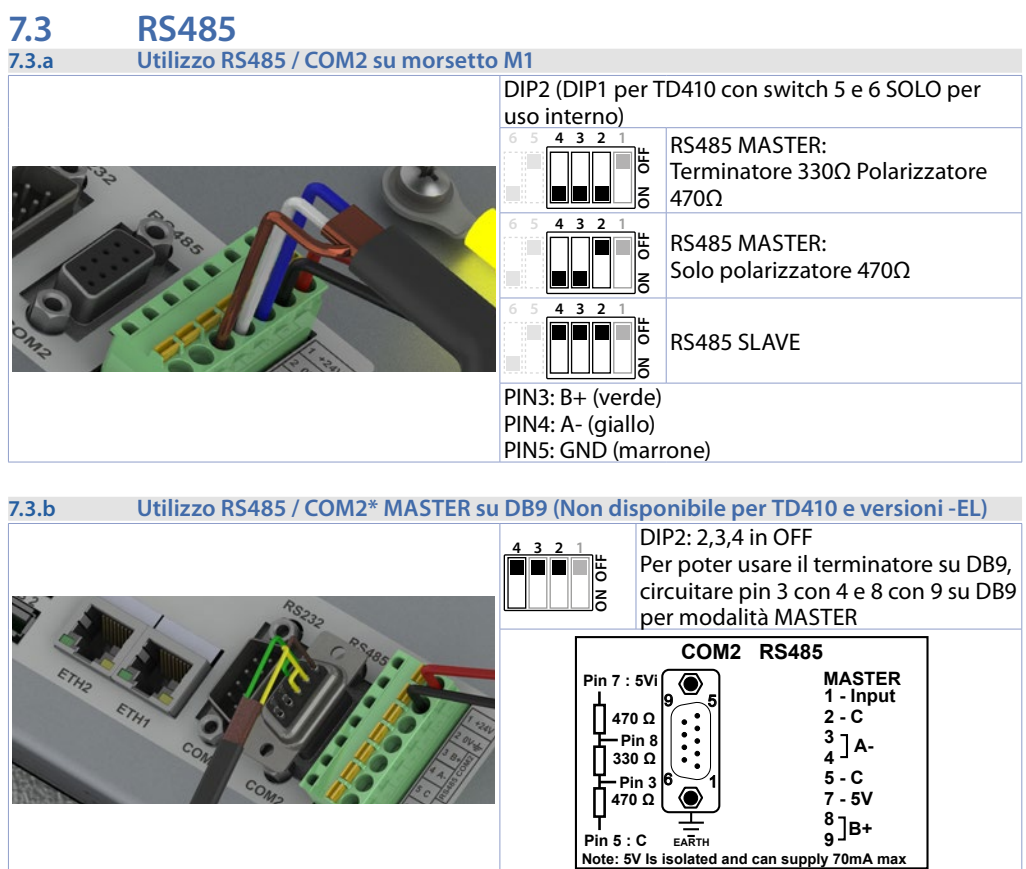

*\* Utilizzando il connettore DB9 si possono inserire le resistenze di terminazione utilizzando DIP2 come per il morsetto M1 oppure ponticellando, come visibile in figura, i contatti 3-4 e 8-9.*

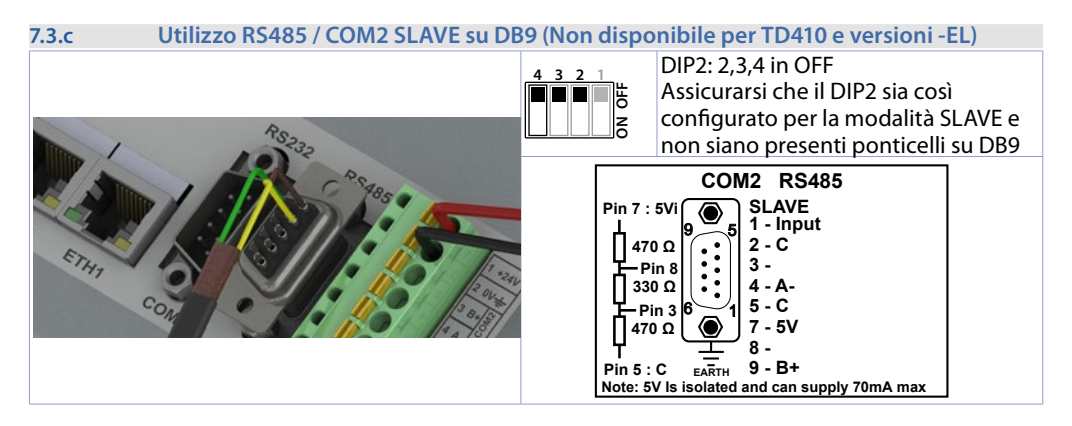

### <span id="page-29-0"></span>**7.4 Interfaccia USB**

L'HMI è dotato di un controller host USB 2.0 (Universal Serial Bus) con più interfacce USB, una anteriore e due posteriori accessibili esternamente dall'utente. Interfaccia non presente sulle versioni -EL.

Warning! Differenti dispositivi USB possono essere collegati alle interfacce USB su questo dispositivo. A causa dell'elevato numero di dispositivi USB disponibili sul mercato, Pixsys non può garantire le loro performance.

Caution! Poiché questa interfaccia è progettata in base a specifiche generali del settore PC, è necessario prestare la massima attenzione per quanto riguarda EMC, cablaggi, ecc.

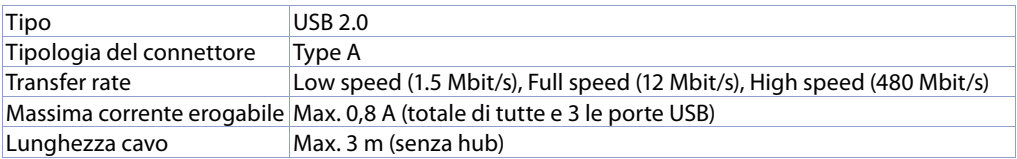

### **8 Interfaccia Ethernet**

#### **8.1 Dati tecnici**

Questo controller Ethernet è collegato a dispositivi esterni tramite l'unità di sistema.

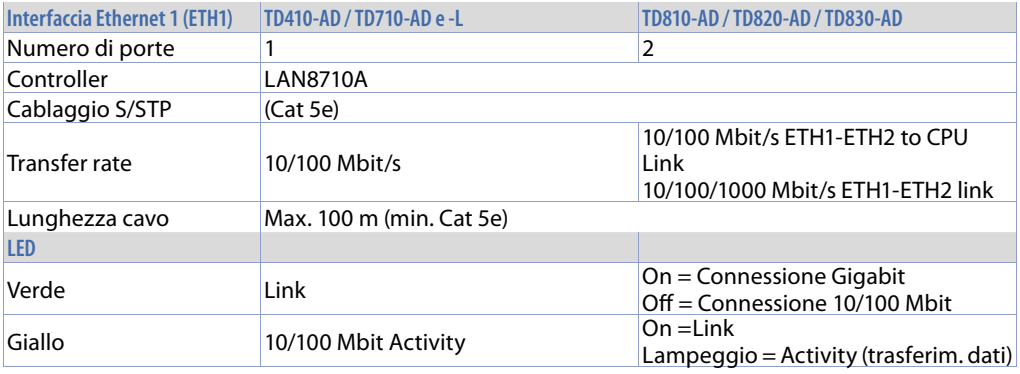

### **9 Switch ethernet interno (solo TD810-TD820-TD830)**

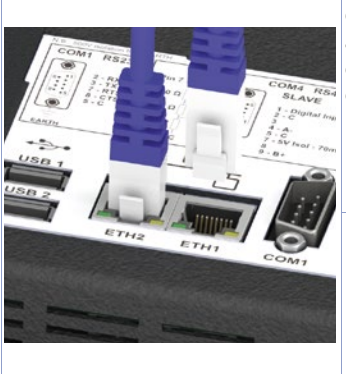

Sono disponibili due porte Ethernet 10/100/1000 Mbit sul retro del pannello operatore. ETH1 e ETH2 sono collegati internamente alla CPU tramite uno switch Gigabit. Grazie alla doppia porta è possibile realizzare una connessione di tipo daisy-chain (o a cascata) di più dispositivi senza utilizzare switch Ethernet esterni. Utilizzando l'opzione di sistema VLAN, ciascuna porta può essere utilizzata come interfaccia di rete separata. Vedere il manuale utente TDControl per ulteriori dettagli.

Nei TD410 e TD710 è presente solo 1 porta Ethernet.

LAPTOP

\_\_\_\_\_\_\_\_\_\_\_\_\_\_\_\_\_\_\_\_\_\_\_\_

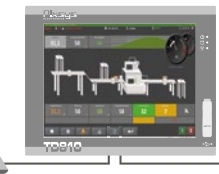

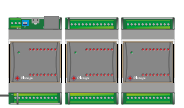

### <span id="page-30-0"></span>**10 Batteria 10.1 Sostituzione batteria tampone interna**

Il BIOS e l'orologio di sistema mantengono le loro funzionalità in assenza di rete grazie ad una batteria CR2032 accessibile dal lato del terminale. Per la sostituzione, occorre rimuovere l'adesivo di protezione e sfilare il porta batterie con un cacciavite a lama come in figura nei modelli TD410/TD710, mentre per modelli TD810 e superiori si effettua tramite l'apposito sportellino.

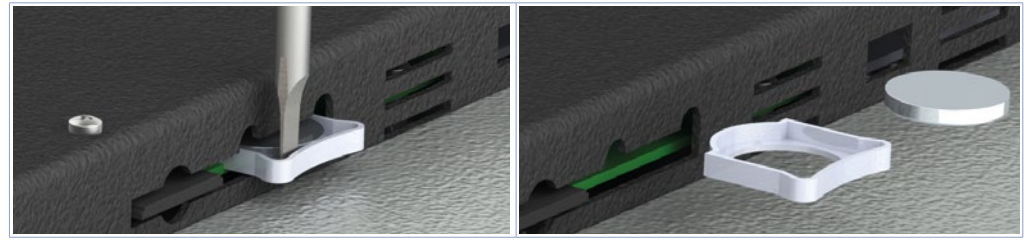

### **10.2 Dettagli della batteria**

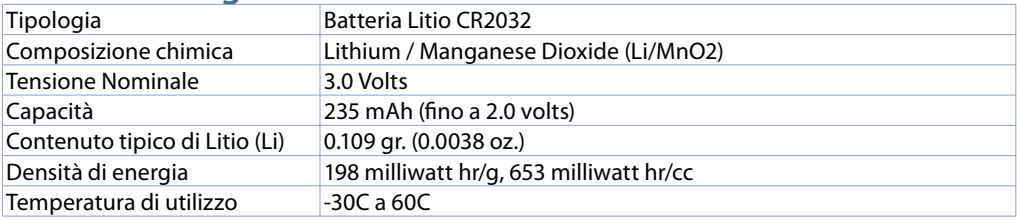

**Warning!** CR2032 è una batteria al litio (Li) *"a bottone"*.

**Danger!** TENERE FUORI DALLA PORTATA DEI BAMBINI. La deglutizione può portare a lesioni gravi o morte in meno di 2 ore a causa di ustioni chimiche e potenziale perforazione dell'esofago. Per evitare che i bambini rimuovano le batterie, il vano batteria è progettato per essere aperto con un cacciavite ed è protetto da un'etichetta di sicurezza.

**Warning!** Si consiglia di sostituire la batteria ogni 3 anni. Quando la batteria viene rimossa, un dispositivo interno dedicato consente la sostituzione

senza perdita di dati se l'operazione è completata entro 1 ora dalla rimozione della batteria.

### **11 TdControlPanel**

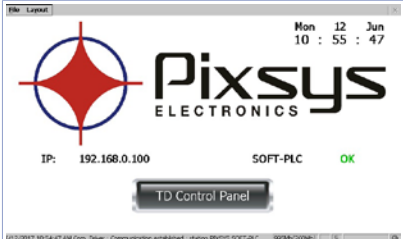

All'avvio del dispositivo si apre un progetto che consente di verificare lo stato generale della macchina, data e ora di sistema, indirizzo IP associato, esecuzione del SoftPLC in background.

Utilizzando un client VNC è possibile visualizzare dal proprio PC quello che viene visualizzato a video sul PLC/HMI. Avviando un browser con servizio Java attivo è inoltre possibile testare se la funzione di Webserver del dispositivo è attiva. Per questa funzione è necessario l'uso del browser Internet Explorer.

<span id="page-31-0"></span>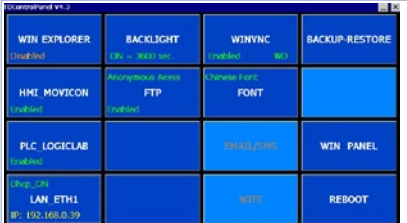

Dal pulsante "Td Control Panel," si accede al pannello di controllo del dispositivo, dove è possibile verificare e configurare i vari servizi e progetti da lanciare all'avvio, oltre a poter configurare il tempo di attesa per lo spegnimento della retroilluminazione, il buzzer al tocco del display ecc.

Nei paragrafi seguenti verrà descritta ciascuna funzione delle finestre presenti nel TdControlPanel. **NB**: **Le foto mostrano la configurazione di default del dispositivo**.

#### **11.a WIN EXPLORER**

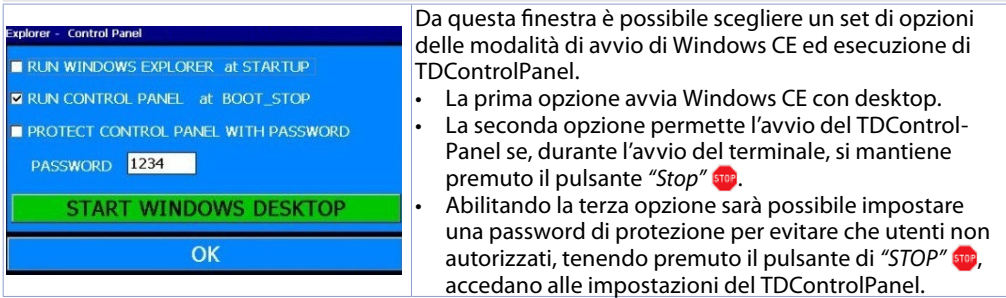

Il pulsante *"START WINDOWS DESKTOP"* permette di avviare il servizio "Explorer.exe" e quindi di accedere al desktop di Windows CE.

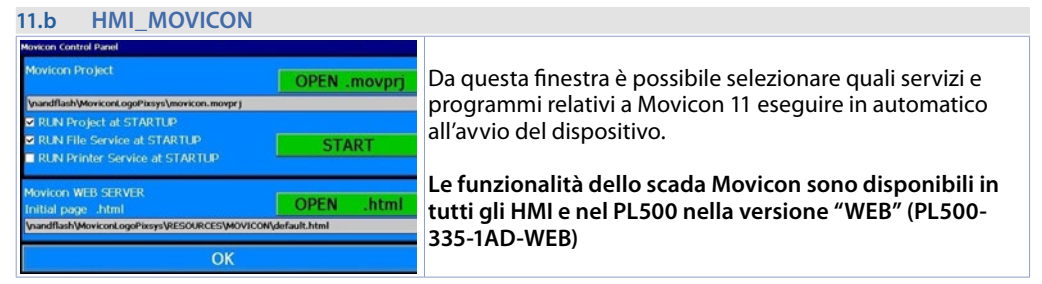

Il pulsante *"START"* avvia il progetto Movicon (ed il servizio di upload file) manualmente.

#### <span id="page-31-1"></span>**11.c PLC LOGICLAB**

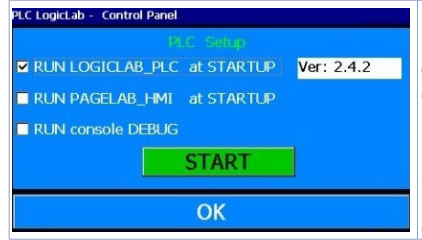

Da questa finestra si abilita/disabilita l'esecuzione del SoftPLC all'avvio del dispositivo. Selezionando il flag *"RUN console DEBUG"*, durante l'esecuzione del SoftPLC, la finestra di Debug sarà compilata con gli eventi di sistema in tempo reale per poter verificare eventuali anomalie. **NB**: questa funzione richiede molte risorse al dispositivo. Si consiglia di mantenerla attiva solo se si riscontrano problemi durante lo sviluppo del software. È bene disabilitarla al termine della fase di sviluppo!

Il pulsante *"START"* avvia il progetto SoftPLC (e l'eventuale finestra di debug) manualmente.

#### <span id="page-32-1"></span><span id="page-32-0"></span>**11.d LAN ETH1**

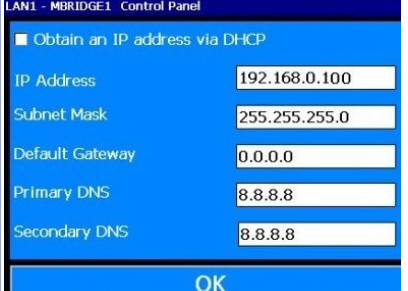

Da questa finestra è possibile modificare i parametri della configurazione di rete del dispositivo. Eventuali modifiche richiedono un riavvio per essere applicate.

**NB**: **affinché si possa trasferire il programma SoftPLC e Movicon sul dispositivo, questo deve avere un indirizzo fisso, non è possibile lavorare in DHCP**.

L'indirizzo IP di default degli HMI è 192.168.0.100 L'indirizzo IP di default del PL500 è 192.168.0.99

#### **11.e BACKLIGHT - BUZZER**

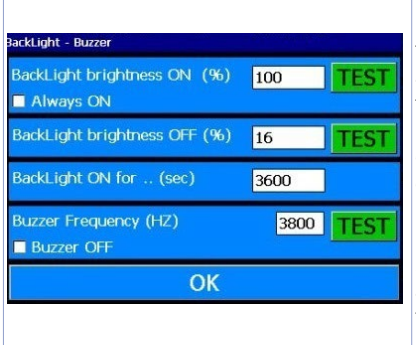

Da questa finestra è possibile configurare i parametri relativi la retroilluminazione e il buzzer. Abilitando la funzione *"Always ON"* la retroilluminazione resta sempre attiva, nel caso contrario nel terzo campo "Backlight ON for..(sec)" si dovrà inserire il tempo in secondi per avviare lo spegnimento o l'attenuazione della lampada. Nel 1° e 2° campo si possono impostare: la percentuale di accensione della lampada (100% = accesa, 0%=spento) nello stato di lavoro normale o nello stato di standby. Il quarto campo *"Buzzer frequency"* permette di impostare la frequenza del suono del buzzer più la frequenza è alta più il suono sarà acuto. Il flag *"Buzzer OFF"* disabilita il buzzer al tocco del touch. I pulsanti *"TEST"* permettono di testare i parametri impostati prima di salvare la configurazione.

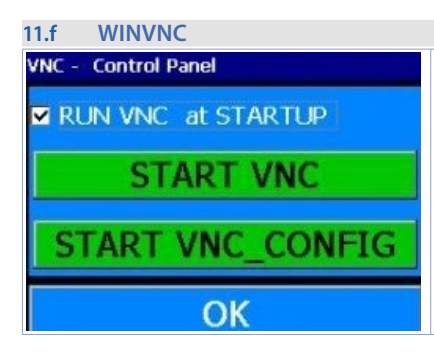

Da questa finestra si abilita/disabilita il servizio di Desktop remoto di VNC. Il pulsante *"START VNC"* abilita manualmente tale servizio. Il pulsante "START VNC\_CONFIG" apre la finestra di configurazione di VNC per poter impostare il sistema di autenticazione, cambiare la password di accesso ecc. Attenzione la modifica dei parametri è consigliata per utenti avanzati, la manomissione dei parametri in modo errato provocherà il malfunzionamento del servizio di desktop remoto. **La password di default per l'accesso al Desktop remoto del dispositivo via VNC è "1234"**.

#### **11.g BACKUP-RESTORE**

BACKUP: procedura per eseguire il backup (caricamento da HMI) dei progetti LogicLab e Movicon.

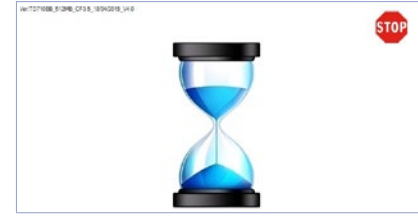

Una volta scaricati i progetti LogicLab e Movicon sul dispositivo e configurato quest'ultimo in modo da eseguirli ad ogni accensione, spegnere e riaccendere il dispositivo tenendo premuto il simbolo di *"STOP"*

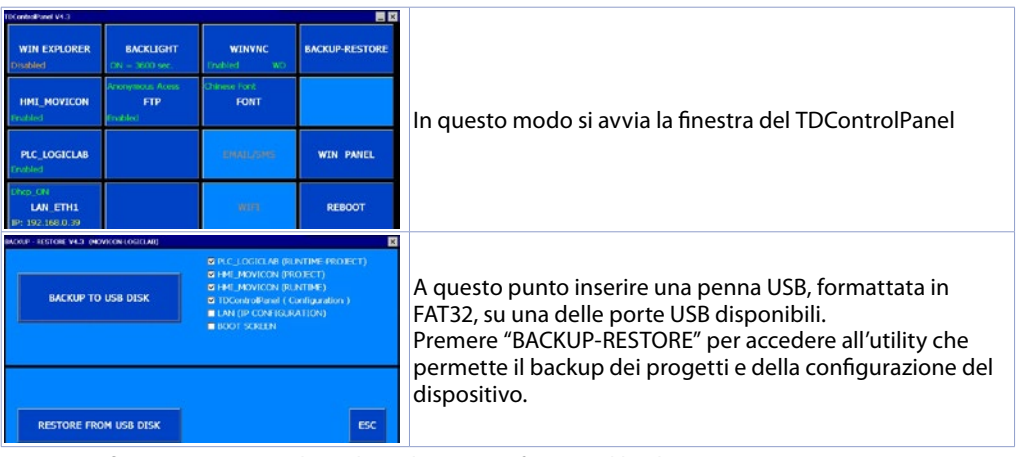

Da questa finestra si può scegliere di quali risorse effettuare il backup:

- PLC\_LOGICLAB (RUNTIME-PROJECT): esegue il backup del progetto LogicLab (e dell'intero Runtime), oltre che della configurazione effettuata nella finestra "PLC\_LOGICLAB" (accessibile dalla finestra principale del TDControlPanel).
- HMI\_MOVICON(PROJECT): esegue il backup del solo progetto Movicon, oltre che della configurazione effettuata nella finestra "HMI\_MOVICON" (accessibile dalla finestra principale del TDControl-Panel).
- HMI\_MOVICON (RUNTIME): eseque il backup del solo Runtime
- TdControlPanel (Configuration): esegue il backup dell'intera configurazione effettuata nelle varie utility accessibili dalla finestra principale del TdControlPanel. **NB**: In questo modo si effettua il backup anche dell'eventuale password di accesso al TdControlPanel, se impostata dalla finestra *"WIN EXPLORER"*.
- LAN (IP CONFIGURATION): eseque il backup della configurazione di rete del dispositivo.
- BOOT SCREEN: esegue il backup dell'immagine di sfondo che si visualizza durante l'avvio del sistema.

Abilitando tutte le spunte, si ottiene un backup completo della configurazione e dei software presenti nel dispositivo, utile per velocizzare la programmazione in serie di più pannelli operatore.

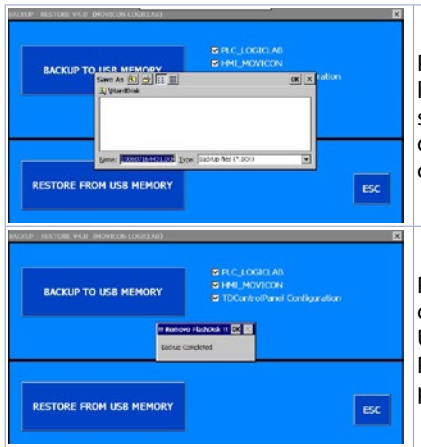

Premendo il tasto *"BACKUP TO USB DISK"* verrà aperta la memoria USB collegata al terminale e sarà possibile selezionare una cartella di destinazione ed il nome del file di backup (il nome predefinito del file sarà la data e l'ora di creazione di questo).

Premendo *"OK"* la procedura di backup inizia (si vedrà una clessidra al centro dello schermo).

Un popup di conferma indica il termine della procedura. Premendo *"OK"* si chiude il popup ed è quindi possibile premere *"ESC"* e poi spegnere il dispositivo.

#### RESTORE: procedura per eseguire il ripristino (caricamento su HMI) dei progetti LogicLab e Movicon.

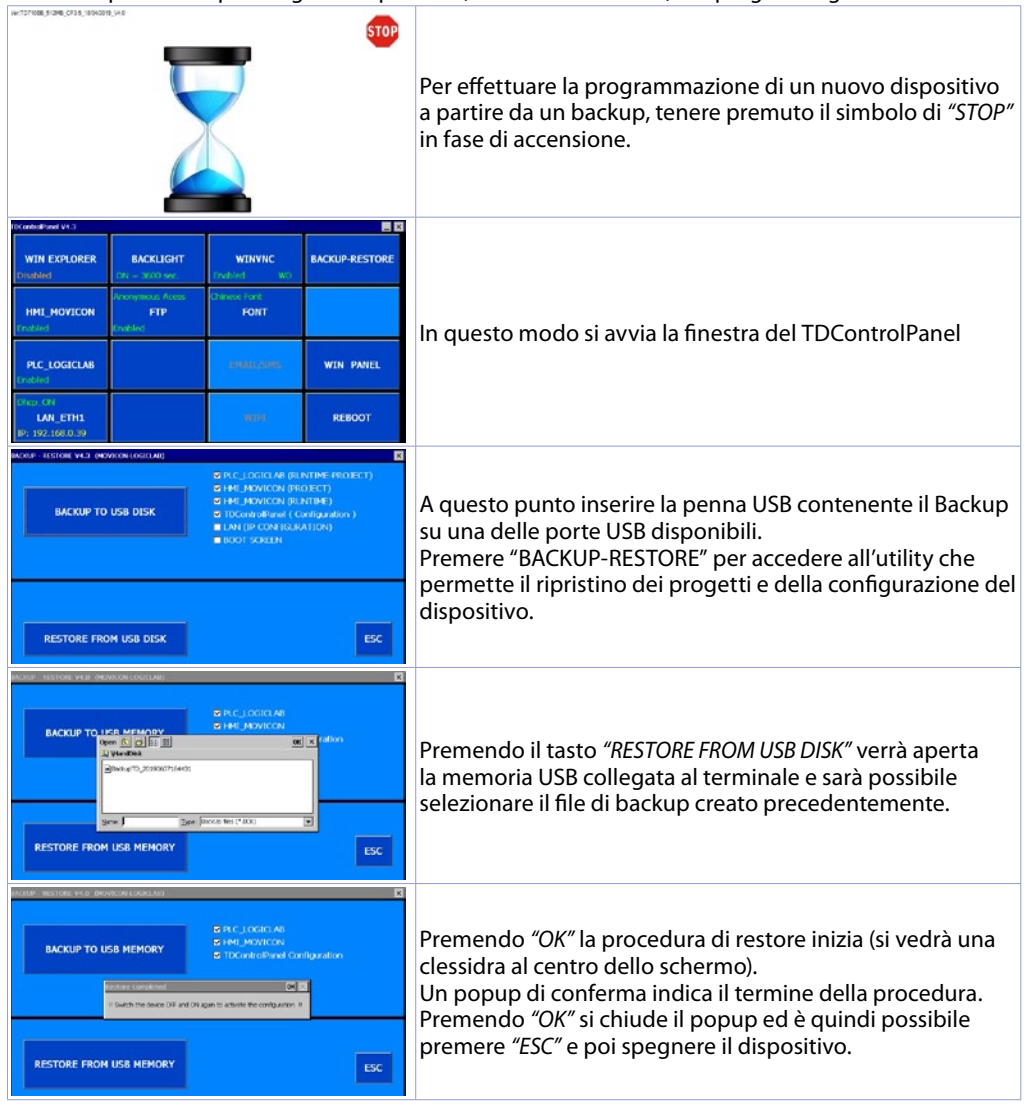

Da questo momento, ad ogni accensione il dispositivo avvierà i progetti (e l'intera configurazione se selezionata durante la fase di backup) automaticamente.

### <span id="page-35-0"></span>**12 Suite LogicLab**

**12.a Cambio lingua**

La Suite LogicLab è l'ambiente di sviluppo di Pixsys per la programmazione del PLC PL500 e di tutta la famiglia di terminali operatore e PanelPC.

La suite è scaricabile dall'area download del sito pixsys.net, previa registrazione e non necessita di codici di attivazione. È compatibile con tutte le versioni di Windows 32/64bit a partire da Windows XP SP3 ed è disponibile in lingua inglese e in italiano. Una volta scaricato il file di setup sul proprio computer, avviare l'installazione e seguire la procedura standard. Una volta installato il programma, si avvia tramite l'icona "LogicLab"  $\bigoplus$  sul desktop oppure dal menù "Start" > "PixsysSuite" > "LogicLab".

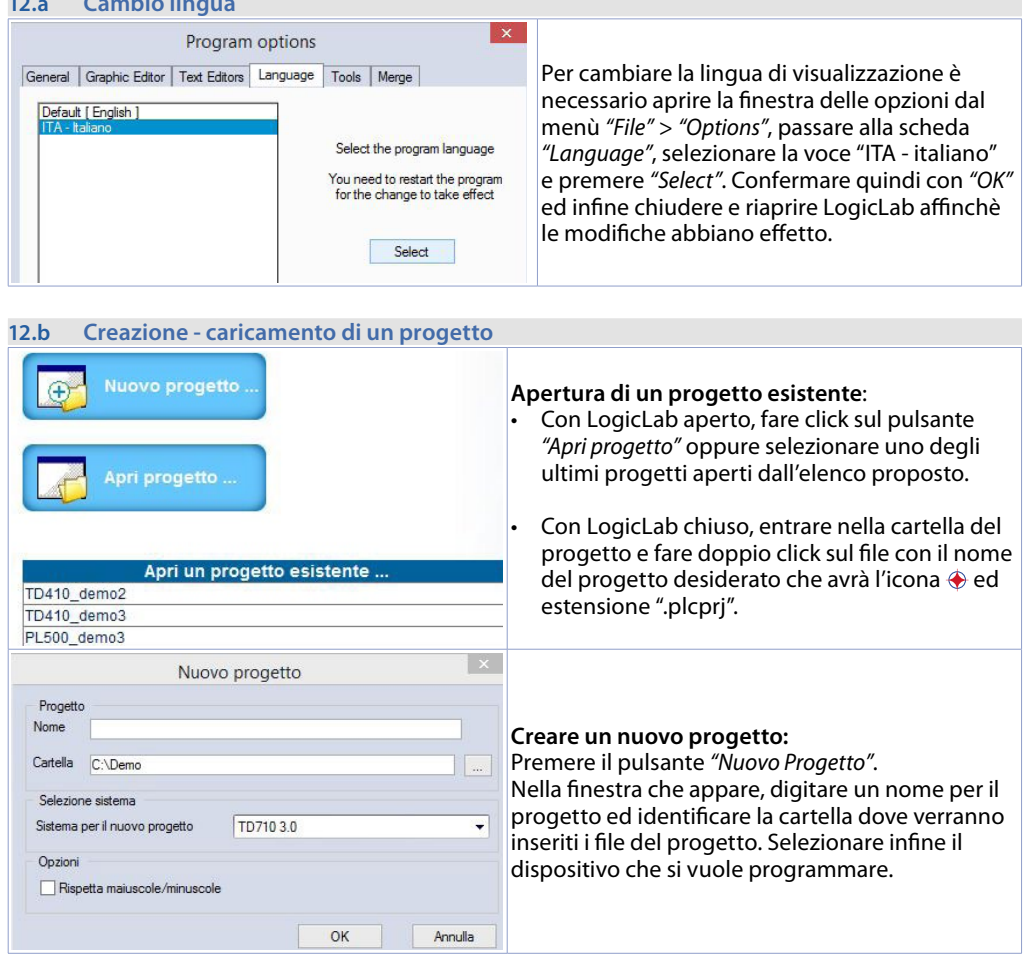

**Attenzione**: selezionando il flag "*rispetta maiuscole/minuscole*", una variabile che contiene una lettera maiuscola sarà intesa come diversa da un'altra di uguale nome ma con tale lettera minuscola. Consigliamo quindi di lasciare disabilitata tale selezione, per evitare confusione durante la stesura del codice programma.

#### <span id="page-36-0"></span>**12.c Collegamento al target**

Si elencano di seguito i requisiti necessari per il corretto collegamento tra target (dispositivo da programmare) e l'ambiente di sviluppo su PC (LogicLab).

Requisiti da verificare sul target:

- dispositivo acceso e avviato
- configurato con indirizzo IP statico compatibile con la rete dove si trova ed il PC con cui si dovrà connettere. Di default, l'indirizzo IP dei terminali HMI è 192.168.0.100, quello del PL500 è 192.168.0.99, quindi il PC dove si sta sviluppando dovrà avere la stessa rete e classe (in questo caso 192.168.0.XXX) ma indirizzo fisico diverso (cioè le ultime 3 cifre dell'indirizzo IP, con un qualsiasi numero compreso tra 1 e 255, diverso da 100). Se è necessario cambiare l'indirizzo IP del terminale rispetto a quello di default, fare riferimento alla configurazione del TD Control Panel, sezione "LAN ETH1" al *[par. 10.d](#page-32-1)*.
- connessione con cavo di rete (diretto o cross) direttamente al PC o attraverso uno switch di rete
- SoftPLC in esecuzione (per questo fare riferimento alla configurazione del TD Control Panel, sezione *"PLC LOGICLAB"* al *[par. 10.c](#page-31-1)*).

Requisiti da verificare sul PC di sviluppo:

- indirizzo IP compatibile con la rete esistente dove si trova e con l'indirizzo IP configurato nel target (vedi punti precedenti)
- antivirus/firewall che permetta la connessione a dispositivi nella rete (di norma sono già configurati correttamente)
- LogicLab configurato per connettersi al target collegato che si vuole programmare: per fare ciò, navigare sul menù *"On Line"* > *"Imposta comunicazione"* e nella finestra che appare, premere il pulsante *"Properties"* e poi alla voce *"IP Address"* inserire l'indirizzo IP del target, lasciando inalterato tutto il resto. Nel caso di reti molto lente o di una configurazione di rete con diversi switch, è possibile aumentare il valore *"Timeout"* (espresso in mS).

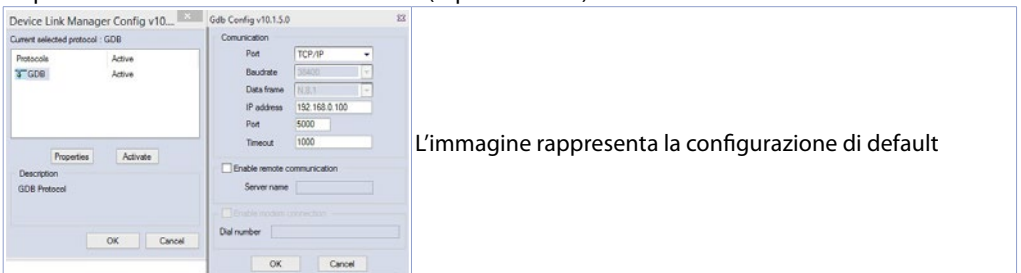

Confermare tutte le finestre premendo su "OK" e salvare attraverso l'icona **di posto attraverso il menù** "file" > *"Salva Progetto"*.

A questo punto, per verificare che la configurazione del LogicLab e del target sia corretta, si può effettuare la connessione premendo l'icona  $\ddot{\mathbf{r}}$  oppure dal menù "On Line" > "Connetti". Se la connessione va a buon fine la barra di stato in basso a destra visualizzerà *"CONNESSO"* e *"NO CODICE"* ad indicare che il target è connesso e non ha codice al suo interno oppure *"CODICE DIFF"* ad indicare che il codice che si sta visualizzando non corrisponde a quello che risiede nel target.

#### **MODO MODIFICA CODICE DIFF.**

#### **CONNESSO**

#### **12.d Compilazione e scaricamento del codice**

Una volta inserito il codice progetto è necessario compilarlo per verificare che non ci siano errori, premendo il tasto F7, attraverso l'icona **della propure dal menù "Progetto"** > "Compila".

Se la compilazione va a buon fine si può trasferire il programma al target premendo il tasto F5, attraverso l'icona <u>adviso popure dal menù "On Line" > "Trasferimento codice".</u>

A questo punto la barra di stato visualizzerà *"CONNESSO"* e *"SORGENTE OK"* indicando che il programma in esecuzione nel target corrisponde a quello che si sta visualizzando sul PC.

#### <span id="page-37-0"></span>**12.e La watch window**

Se il programma in esecuzione nel target corrisponde a quello che si sta visualizzando sul PC, la barra di stato visualizza *"CONNESSO"* e *"SORGENTE OK"* ed è quindi possibile utilizzare la finestra di *"Watch"* per verificare, in tempo reale, lo stato delle variabili utilizzate nel progetto. Per abilitare la finestra di *"Watch"*, premere i tasti CTRL+T oppure usare il menù *"Vista"* > *"Finestra strumenti"* > *"Watch"*. Per aggiungere una variabile alla finestra di *"Watch"* è sufficiente trascinarla al suo interno oppure premere  $l'icona \rightarrow e$  selezionarla manualmente.

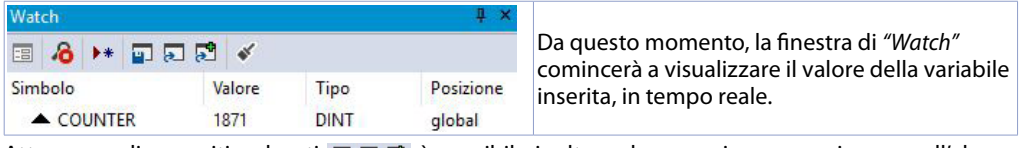

Attraverso gli appositi pulsanti  $\Box \Box \Box$  è possibile inoltre salvare, caricare e aggiungere all'elenco delle variabili, una watch-list già esistente.

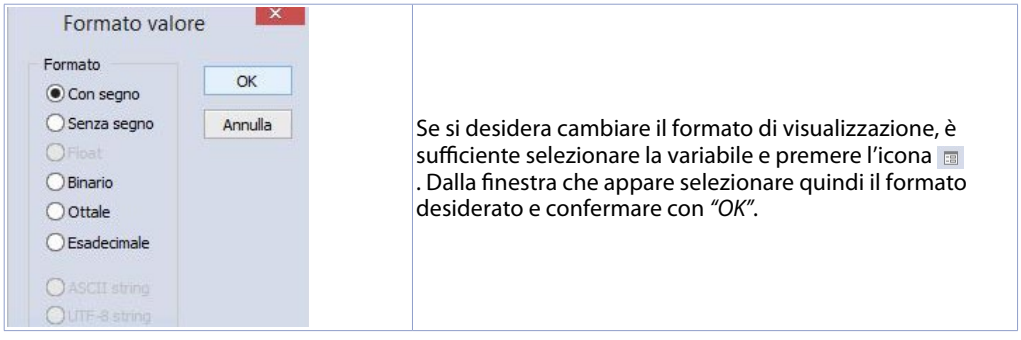

### **13 Interfacciare Movicon 11 con LogicLab**

**NB**: è richiesto Movicon 11.5 o successivi.

#### **Da effettuare solo la prima volta:**

Nel PC dove si sta sviluppando, scaricare dall'area dowload del sito Pixsys, nella sezione Movicon, il "MOVICON 11.6 Update-Aggiorna Driver.exe" corrispondente all'architettura del pc in uso. Doppio click per avviarlo e seguire le istruzioni a video.

Nel caso si utilizzi un Panel PC (TD750-TD850-TD900-TD910-TD920) va fatto anche sul Panel PC. Premessa: con questa procedura vengono importate tutte le variabili di sistema del PLC e tutte le variabili create ed usate nel progetto PLC.

**La creazione e l'aggiornamento dell'elenco delle variabili PLC avviene solamente se il programma LogicLab è compilato senza errori e scaricato sul target.**

#### **13.a Creazione di un nuovo progetto Movicon**

Avviare il software e scegliere la piattaforma "*Windows® X86 / X64*" per i Panel-PC e "*Windows® CE*" per gli HMI e per il PL500 versione *"WEB"*. Se si sta creando un nuovo progetto Movicon seguendo il Wizard, al termine verrà visualizzata la finestra di configurazione del driver, passare quindi direttamente alla sezione *"Configurazione del Driver"* al *[par. 12.b](#page-38-1)*. Se invece si sta installando il driver manualmente, seguire i passi successivi.

<span id="page-38-0"></span>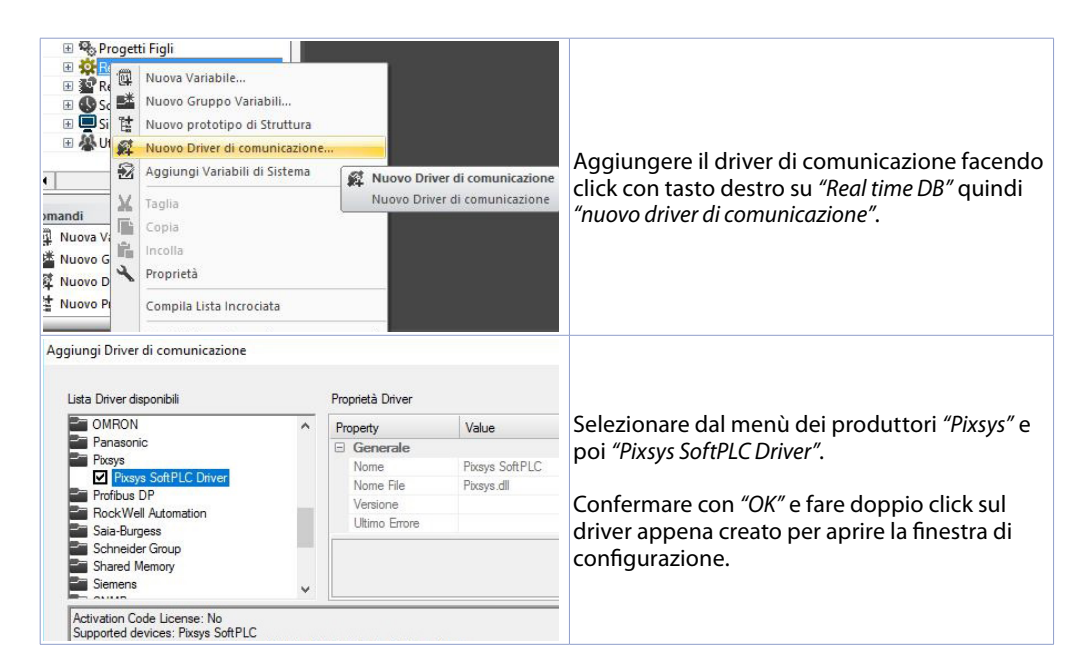

#### <span id="page-38-1"></span>**13.b Configurazione del Driver**

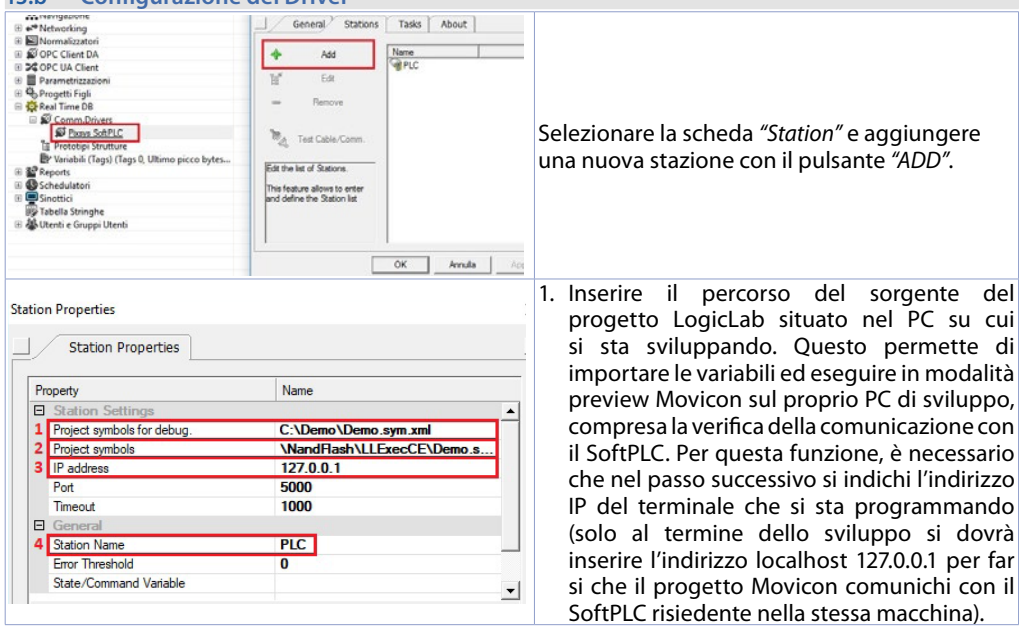

- 2. Questo campo si autocompila dopo aver inserito il percorso del punto 1: nel caso di utilizzo degli HMI e del PL500, non modificare il campo auto-compilato. Nel caso di Panel-PC (TD750-TD850- TD900 ecc.) inserire il percorso dove è stato effettuato il download del progetto LogicLab (di default "*D:\LLExec\NomeMioProgettoLogicLab.sym.xml*").
- 3. Se l'applicativo Movicon sarà eseguito nel Panel HMi o nel Panel-PC dove è presente anche il SoftPLC, inserire l'IP address 127.0.0.1.

<span id="page-39-0"></span>Se invece Movicon sarà eseguito in un Panel HMi o Panel-PC diverso da dove risiede il SoftPLC, si dovrà inserire l'indirizzo IP del softPLC.

4. Dalla sezione *"General"* assegnare un nome alla stazione, ad esempio: *"PLC"*.

Premere OK per salvare le impostazioni e uscire.

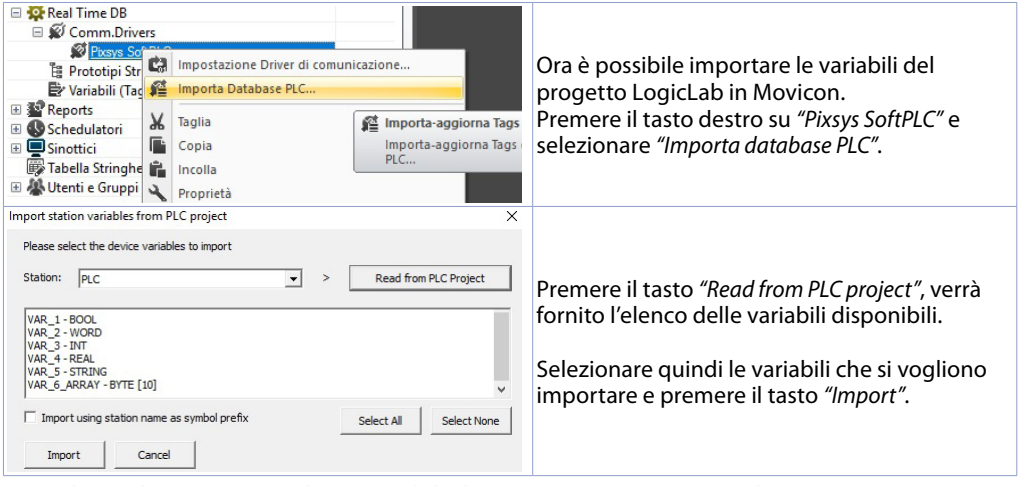

**NB**: Nel caso di importazione di una variabile di tipo array, questa sarà visualizzata come una struttura che porta il nome del array. I singoli membri dell'array saranno accessibili singolarmente con la sintassi *NomeMioArray:NomeMioArray \_X* dove *X* è l'indice dell'array (a partire da 0).

Ora le variabili sono disponibili nel progetto di Movicon. Qualora ci fosse la necessita di importare nuove variabili, ad esempio nel caso di modifica del progetto di LogicLab, ripetere solo la procedura di lettura ed importazione delle variabili.

#### **13.c Trasferimento del codice Movicon nel target** Per trasferire il progetto Movicon, usare l'icona: 0.1 克曼德国图 1. Selezionare il protocollo per il trasferimento: *TCP* 2. Inserire l'indirizzo IP del target (default per HMI/ PLC: *192.168.0.100*) 3. Nel caso di HMI/PLC lasciare vuoto, nel caso di Panel-PC inserire *user* (o il nome dell'utente con  $\times$ Trasferimento cui si è effettuato l'accesso nel Panel-PC target). Tipo di Plugin 4. Nel caso di HMI/PLC lasciare vuoto, nel caso di 6 属 Trasferisci Progetto (Upload) 号 FTP Panel-PC inserire *123456*  $\overline{a}$ Avvia Progetto sul Dispositivo M<sub>S</sub> Ac 5. Nel caso di HMI/PLC inserire \*NandFlash\No-***I EX TCP** 匾 Connetti a Processo *meMioProgettoMovicon\*, nel caso di Panel-PC Arresta Progetto sul Dispositivo! inserire *D:\NomeMioProgettoMovicon\.* Cancella Memory Card Dispositivo... 192.168.0.100 In questo modo Movicon creerà una cartella Server: Nome Utente: chiamata *NomeMioProgettoMovicon* e scaricherà .<br>Crea Collegamento sul Dispositivo Password: tutti i file del progetto dentro ad essa. Chiudi 6. Premete il tasto "*Trasferisci Progetto (Upload)*" per 5 Cartella Dispositivo: WandFlash MomeMioProgetto avviare il trasferimento (premere "*Yes to All*" nel caso sia già stato scaricato un progetto precedentemente e si voglia sovrascriverlo). 7. Una volta terminato la procedura di download, premere "*Avvia Progetto sul Dispositivo*" per farlo eseguire sul target (il progetto in esecuzione sarà terminato e si avvierà l'ultimo trasferito).

<span id="page-40-0"></span>**NB**: Nel caso si voglia trasferire più progetti/versioni differenti, è sufficiente cambiare la cartella di destinazione (va mantenuto comunque la prima parte \*NandFlash\*). Dal TdControlPanel si dovrà scegliere quale progetto tra i presenti nella memoria del dispositvo si dovrà avviare in automatico all'accensione del target (vedi paragrafo *10.b*).

### **14 Simulazione dell'intero progetto SoftPLC + SCADA**

**Da LogicLab**, lanciare il simulatore dall'icona **dell'integratore dal menù "Debug"** > "Modo simulazione". Nella finestra che appare, creare una nuova area di lavoro indicandone il nome e la cartella di destinazione (di default è selezionata la cartella dove risiede il progetto).

A questo punto, il simulatore risulterà avviato e connesso (la finestra di stato segnalerà lo stato *"CONNESSO"*) ma senza codice (la finestra di stato segnalerà lo stato *"NO CODICE"*), trasferire quindi il codice premendo il tasto F5, attraverso l'icona oppure dal menù *"Online"* > *"Trasferimento codice"*. Verificare che la barra di stato visualizzi *"CONNESSO"* e *"SORGENTE OK"*. In caso si visualizzi ancora *"NO CODICE"*), riavviare il simulatore premendo l'icona  $\neq$  oppure dal menù "On-line" > "Target reboot".

**Da Movicon**, entrare nella finestra di configurazione del driver Pixsys e configurare come segue:

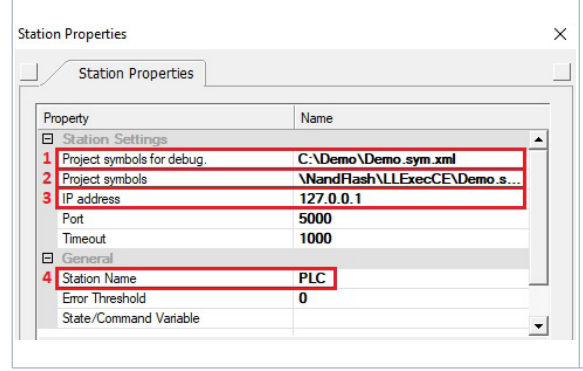

- 1. Entrare nella cartella dove risiede il progetto LogicLab e selezionare il file NomeMioProgettoLogicLab.sym.xml
- 2. Entrare nella cartella dove il simulatore sta lavorando, impostare come filtro per il tipo di file "All files (\*.\*) e selezionare il file *NomeMioProgettoLogicLab*.sym.simul. Fare molta attenzione all'estensione del file, in quanto nella cartella di progetto esistono molti file con lo stesso nome ma con estensione differente.
- 3. Impostare l'indirizzo localhost: 127.0.0.1
- 4. Dalla sezione *"General"* assegnare un nome alla stazione, ad esempio: *"PLC"*.

A questo punto, per lanciare la simulazione dell'interfaccia grafica collegata al simulatore (che sta già eseguendo il codice precedentemente scaricato) è sufficiente premere i tasti Alt+F12, l'icona oppure dal menù *"File"* > *"Avvia Progetto"*.

Per terminale la simulazione, premere i tasti Alt+F12 oppure l'icona  $\bullet$  nella barra che appare in alto.

### **Responsabilità limitata**

Pixsys S.r.l. garantisce le proprie apparecchiature elettroniche per un periodo di 12 mesi a decorrere dalla data di fatturazione. La garanzia del Costruttore è limitata alla riparazione o sostituzione delle parti che presentino difetti di fabbricazione e che siano rese franco nostra sede citando il numero di autorizzazione al reso (procedura interna autorizzazione RMA). Pixsys declina ogni responsabilità per incidenti e danni a persone o cose derivanti da manomissione (inclusi tentativi di riparazione da parte di personale non autorizzato), condizioni ambientali non idonee, installazione scorretta, uso errato, improprio e comunque non conforme alle caratteristiche dello strumento dichiarate nella documentazione tecnica. In nessun caso la responsabilità del costruttore eccede il valore della strumentazione. La garanzia non copre in alcun modo i problemi derivanti dall'installazione di applicativi software successiva alla vendita, ed in particolare i danni conseguenti all'esecuzione di malware. Eventuali interventi di assistenza da parte di Pixsys per il ripristino di sistema operativo o programmi saranno soggetti alla tariffa di assistenza vigente.

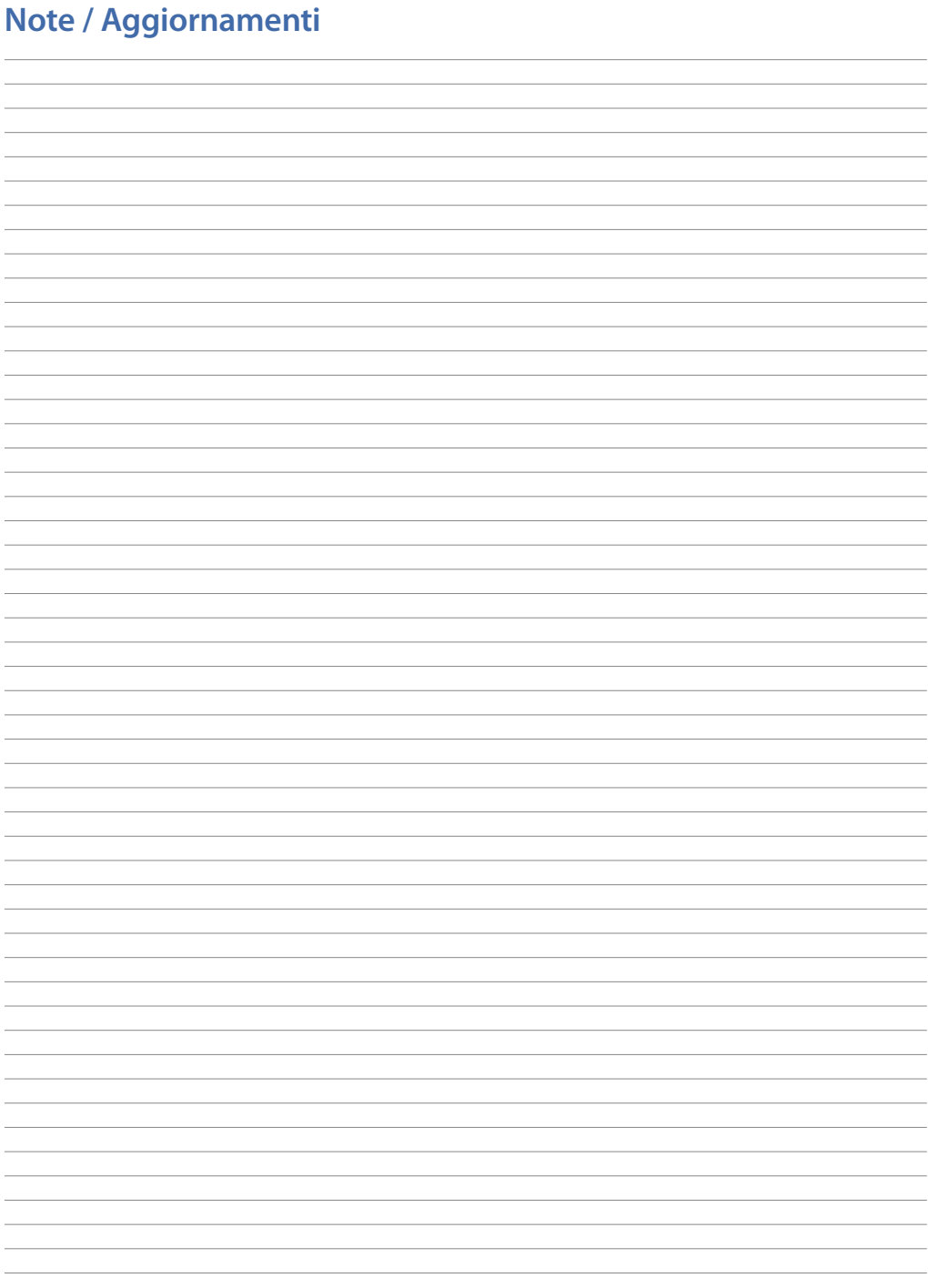

Read carefully the safety guidelines and programming instructions contained in this manual before using/connecting the device.

Prima di utilizzare il dispositivo leggere con attenzione le informazioni di sicurezza e settaggio contenute in questo manuale.

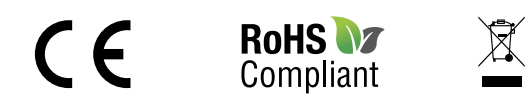

### **PIXSYS** s.r.l.

www.pixsys.net sales@pixsys.net - support@pixsys.net online assistance: http://forum.pixsys.net

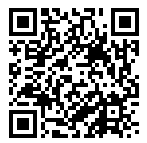

**2300.10.258-RevE** 220221